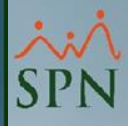

# **Mensajería Plataforma Autoservicio y APP Mobile**

SPN

**11-12-2023**

### **Índice**

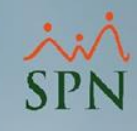

<span id="page-1-0"></span>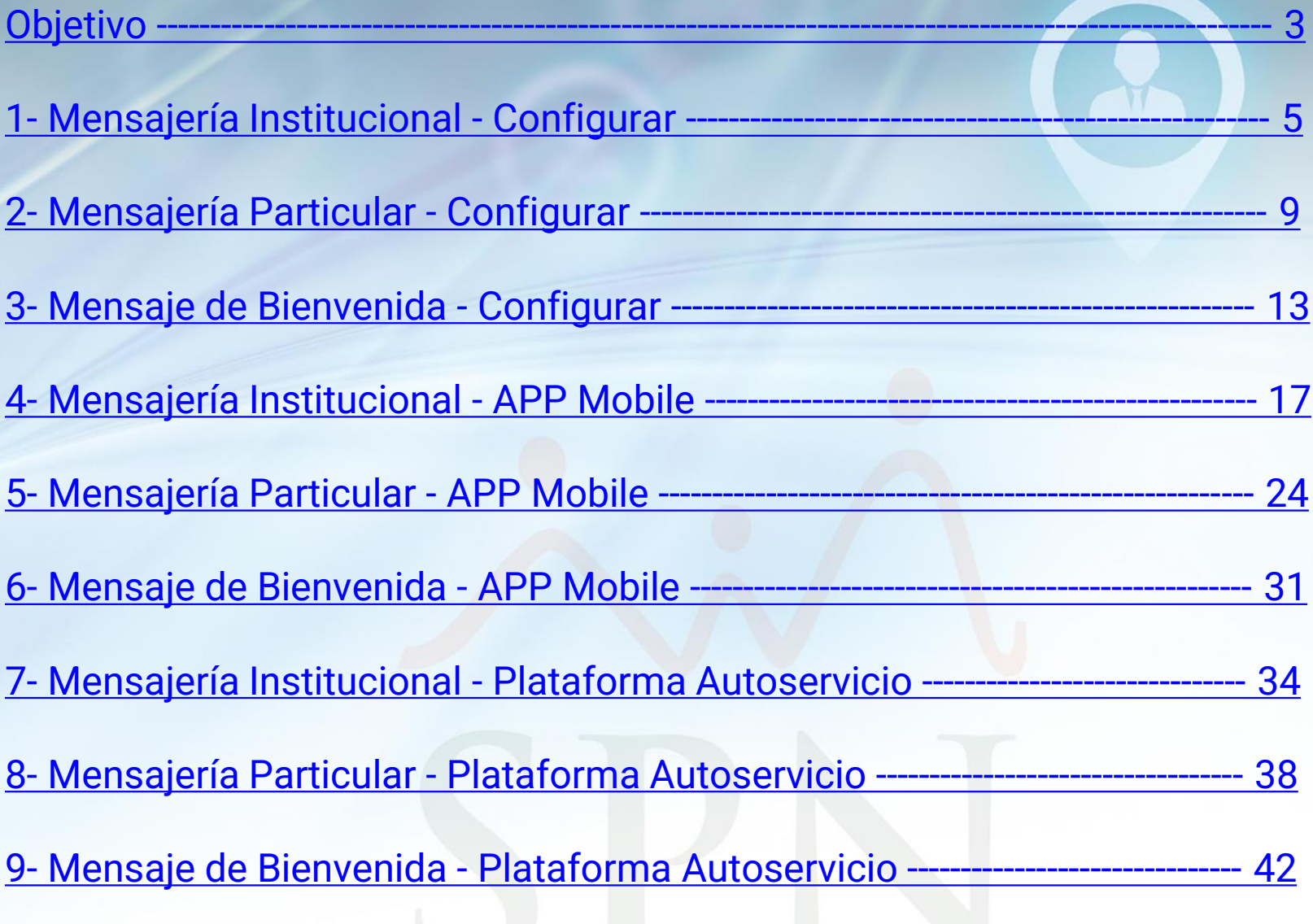

<span id="page-2-0"></span>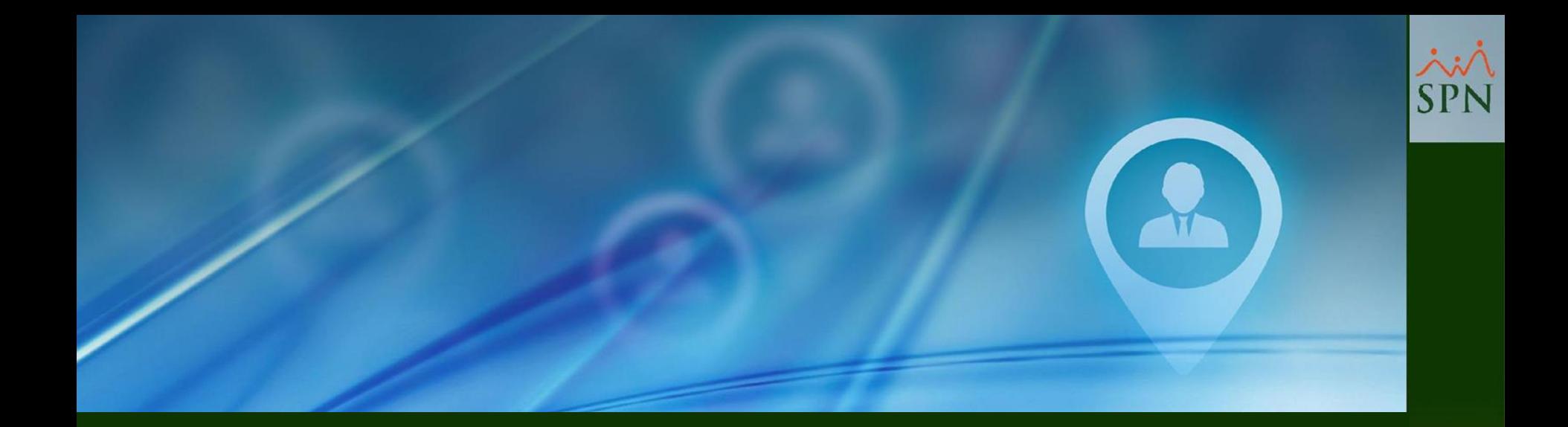

# **Objetivo**

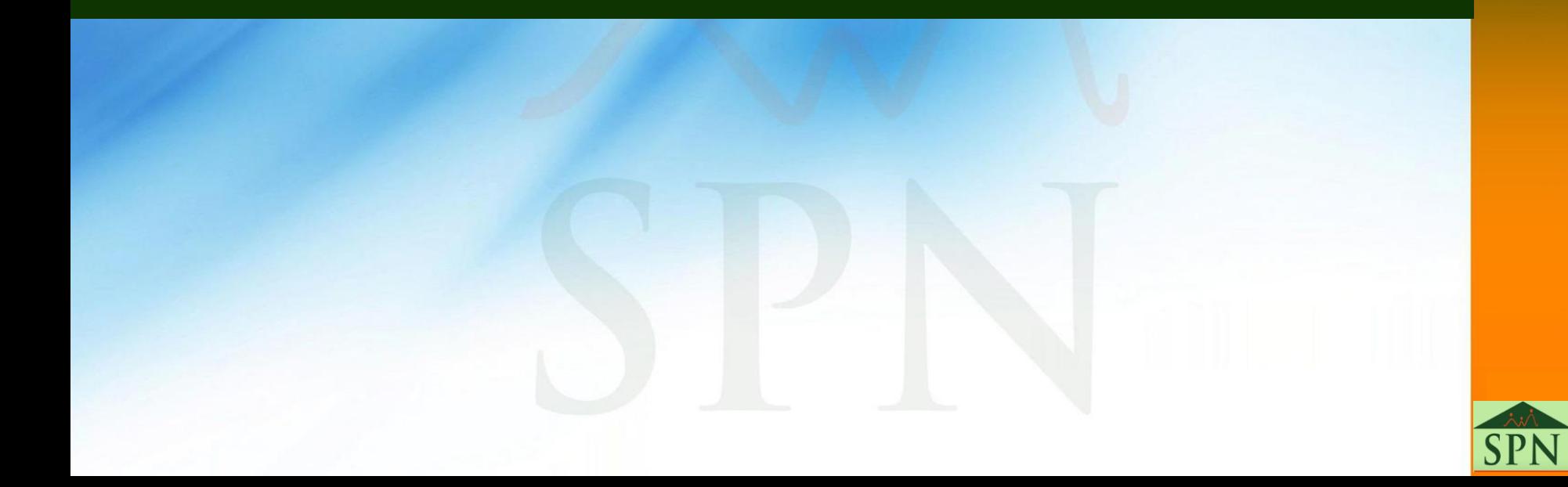

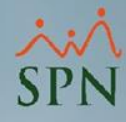

#### **Objetivo**

Instruir a los Usuarios sobre como configurar y publicar mensajería tanto nivel institucional como particular en la Plataforma de Autoservicio y APP Mobile.

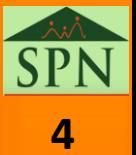

<span id="page-4-0"></span>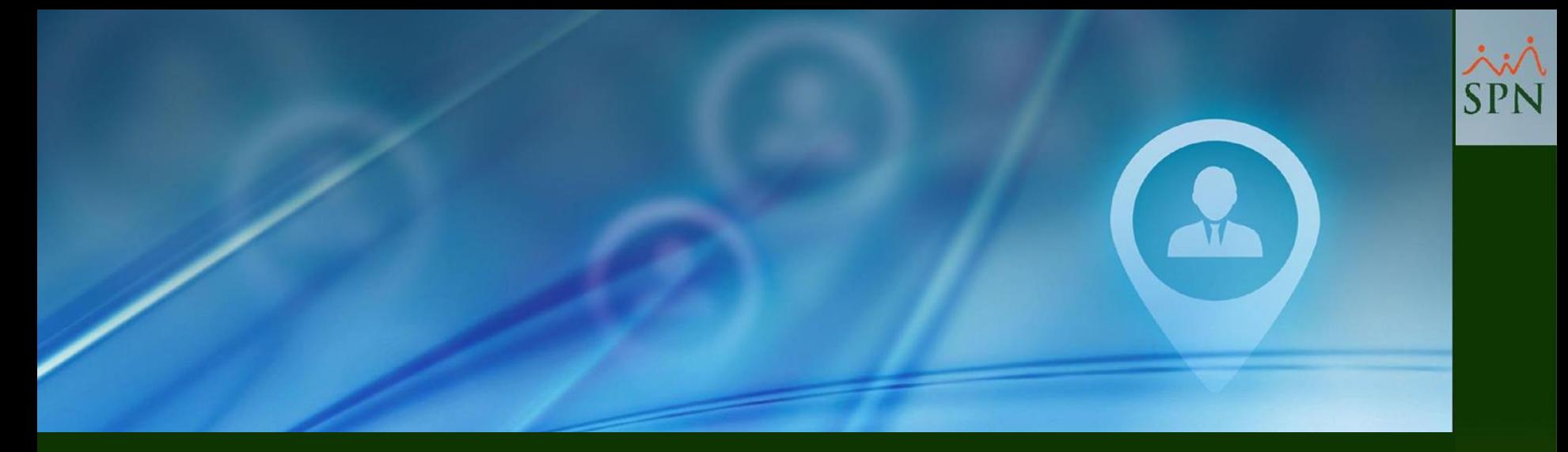

# **1- Mensajería Institucional Configurar**

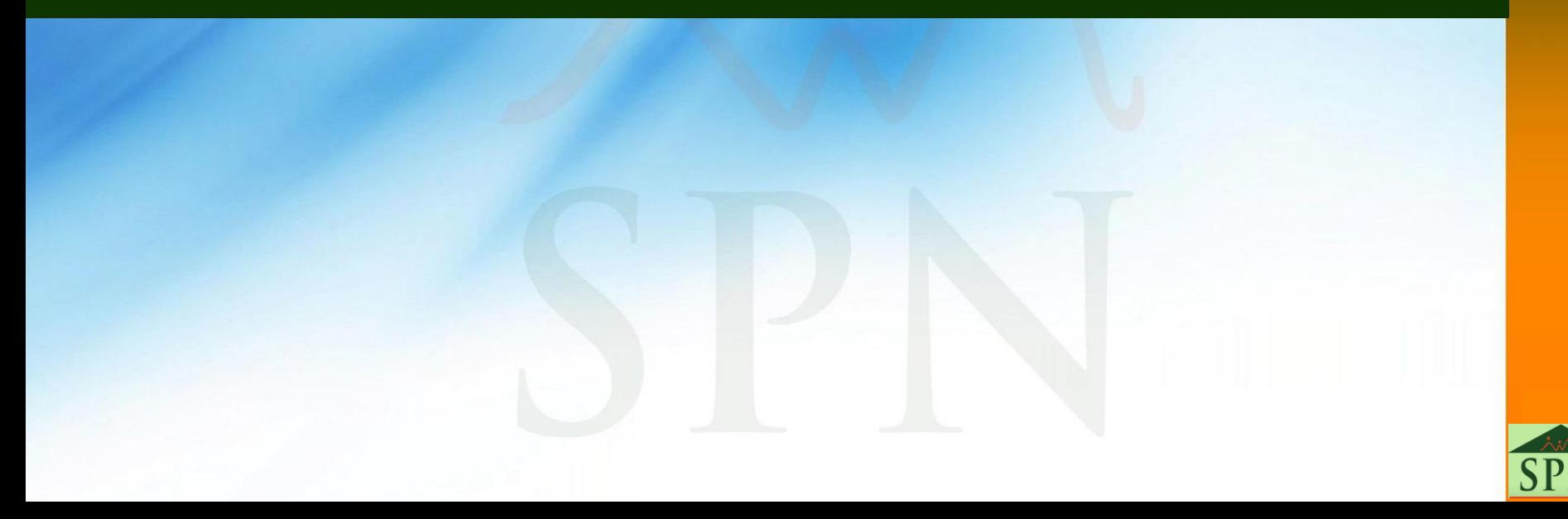

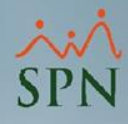

#### **1- Mensajería Institucional - Configurar**

Esta funcionalidad permite configurar y publicar desde el Módulo de Personal hasta 5 mensajes institucionales por compañía (solo texto), los cuales podrán ser consultados vía la Plataforma de Autoservicio y la APP Mobile.

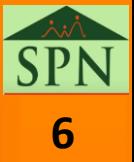

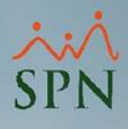

### **1- Mensajería Institucional - Configurar**

### **Ejemplos**:

oPosturas ergonómicas al sentarse a trabajar.

- oSalud financiera tips sobre importancia de ahorrar oSalud financiera- el presupuesto 50/30/20.
- oAnunciar días feriados.
- oAnunciar chequeo oftalmológico.
- oEventos del Club de Donantes.
- oEventos del Club de Maternidad.
- oSugerencia lecturas libros.
- oAnuncios generales de la organización.
- oEntre otros mensajes.

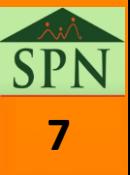

### **1- Mensajería Institucional - Configurar**

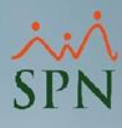

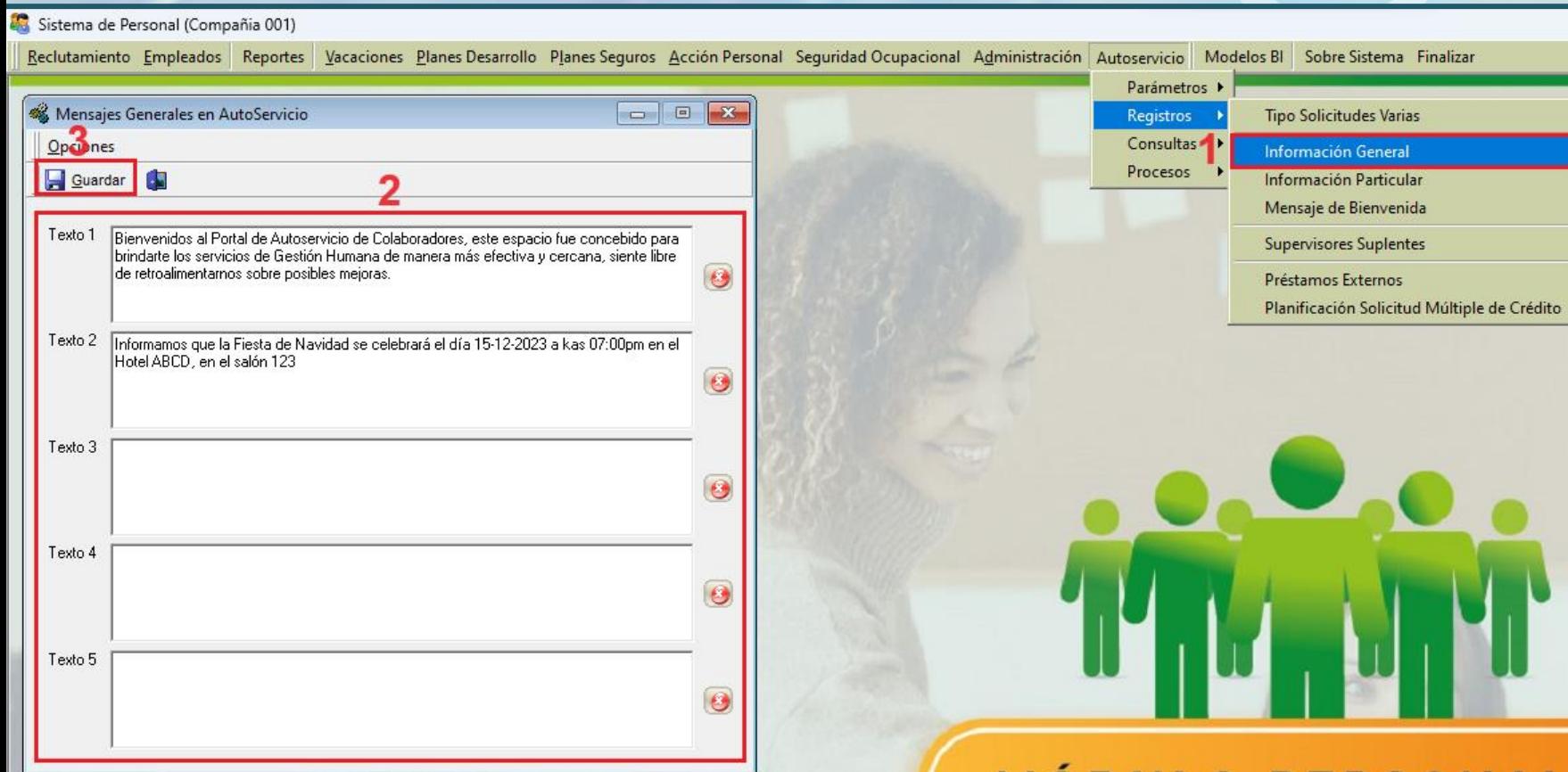

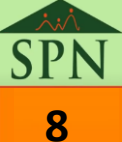

<span id="page-8-0"></span>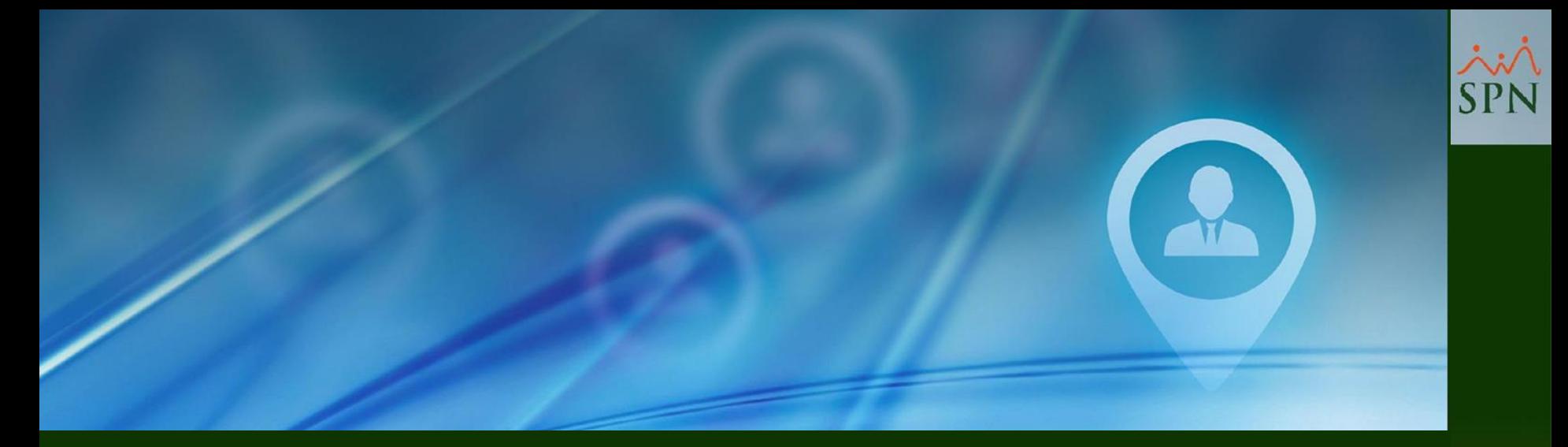

## **2- Mensajería Particular Configurar**

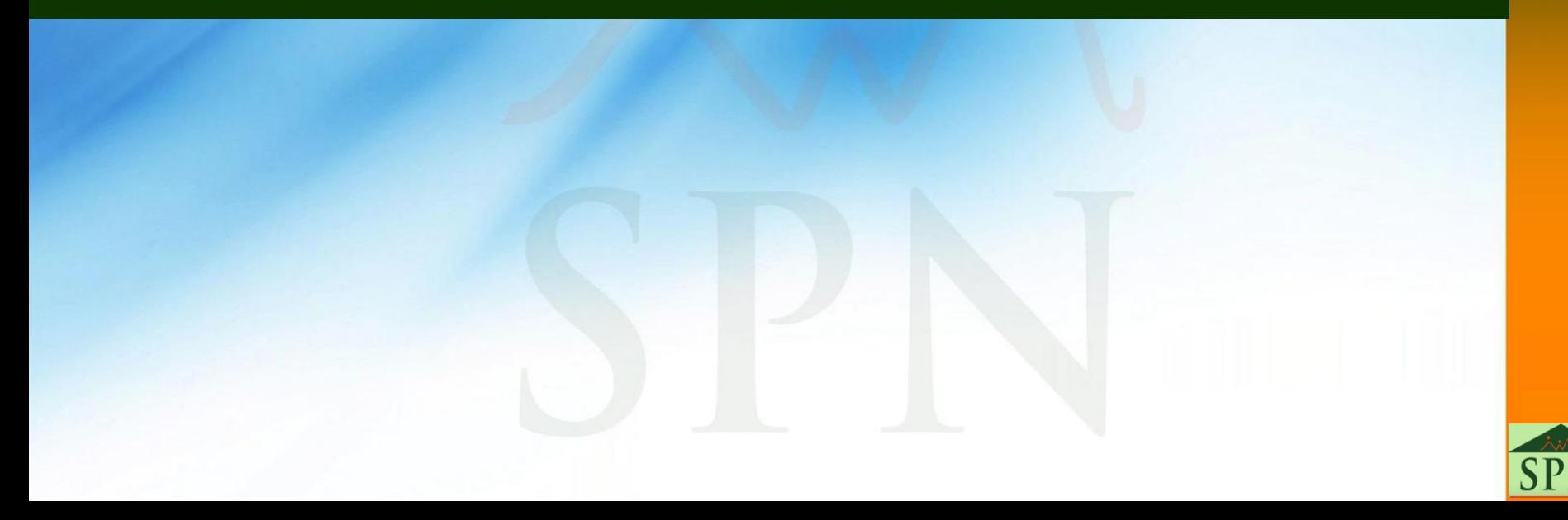

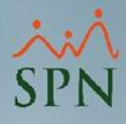

#### **2- Mensajería Particular - Configurar**

Esta funcionalidad permite configurar y publicar, desde el Módulo de Personal, mensajes particulares a los Colaboradores por compañía (solo texto), los cuales podrán ser consultados vía la Plataforma de Autoservicio y la APP Mobile.

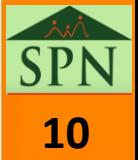

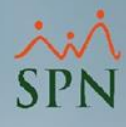

#### **2- Mensajería Particular - Configurar**

**Ejemplos**: oRecados. oRecordatorios. oAnuncios particulares.

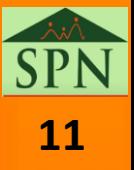

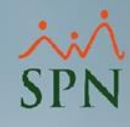

#### **2- Mensajería Particular - Configurar**

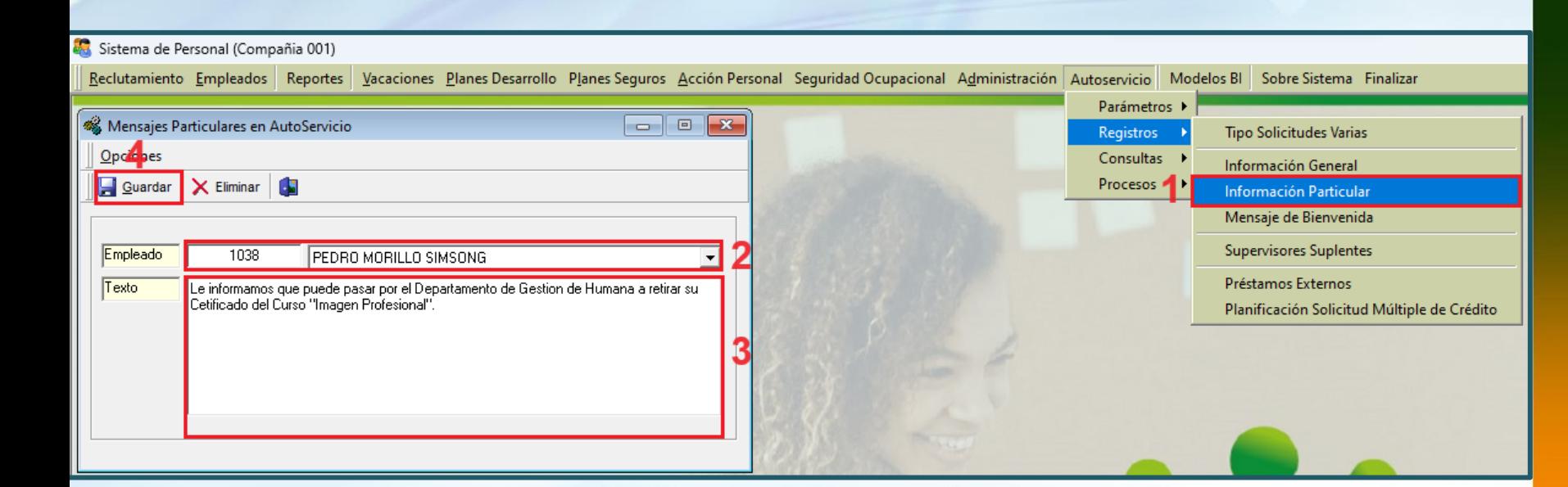

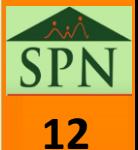

<span id="page-12-0"></span>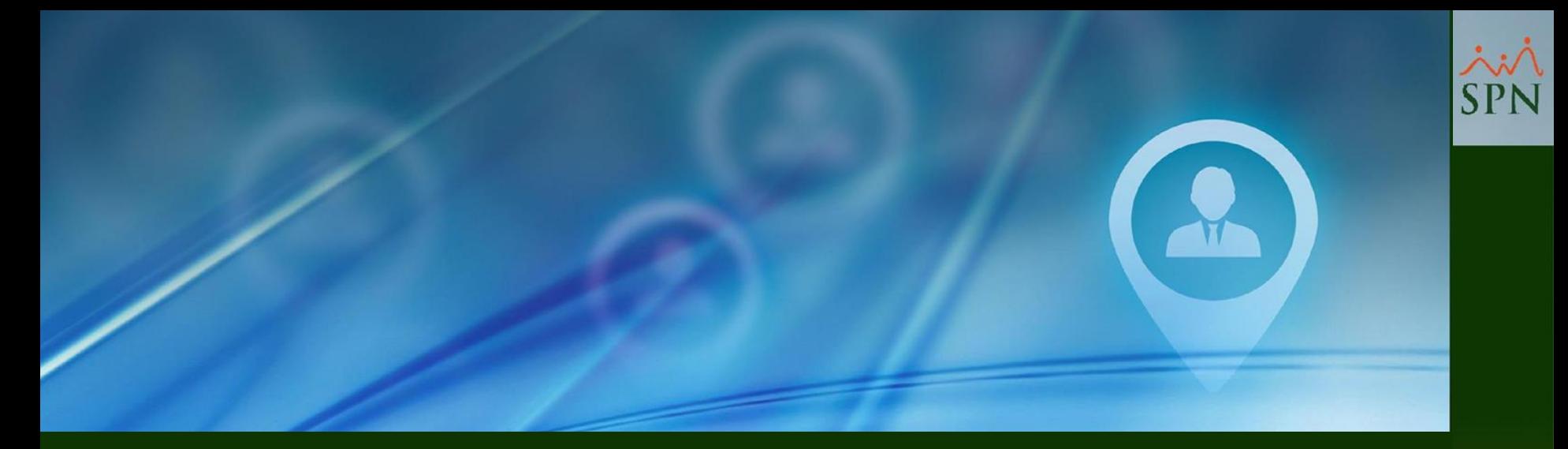

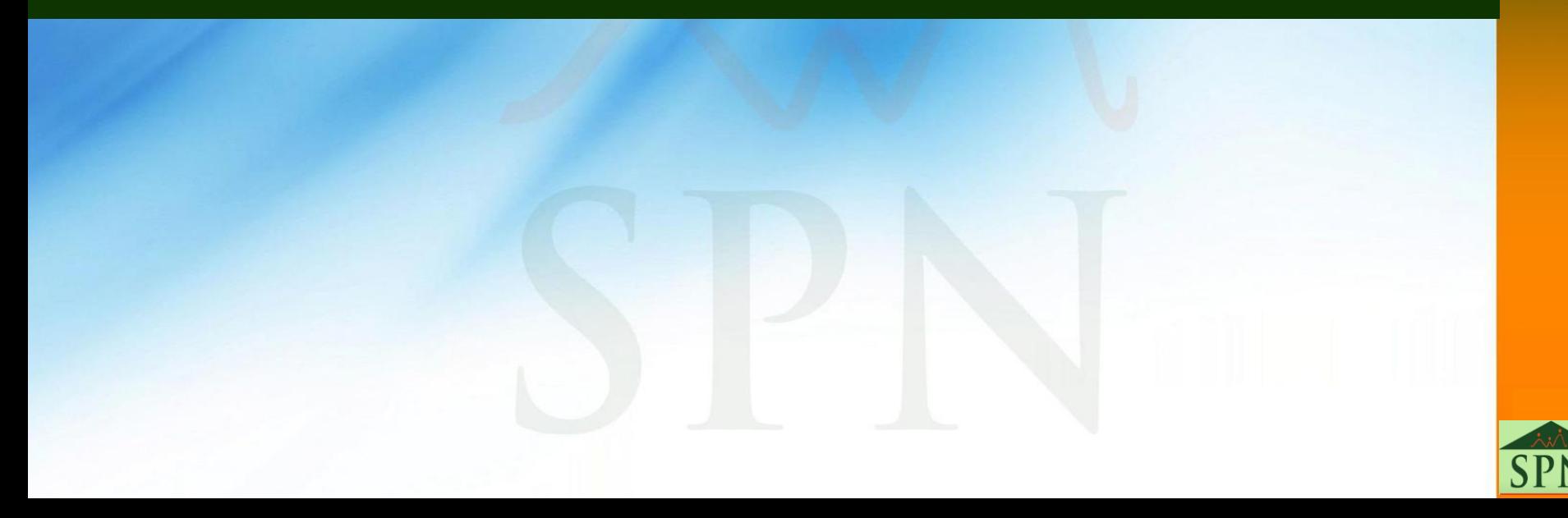

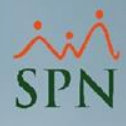

Esta funcionalidad permite configurar y publicar desde el Módulo de Personal, un mensaje colectivo por compañía y poder relacionar a este una imagen (formato ".jpg" y un peso máximo de 5 Mega Bytes). Cabe destacar que este mensaje se visualizará cuando el Usuario inicié sesión tanto en la Plataforma de Autoservicio como en la APP Mobile.

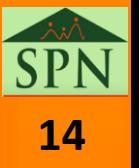

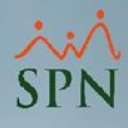

**Ejemplos**: oAnunciar días feriados. oAnunciar eventos internos. oFrases motivadoras.

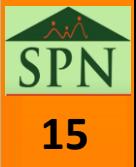

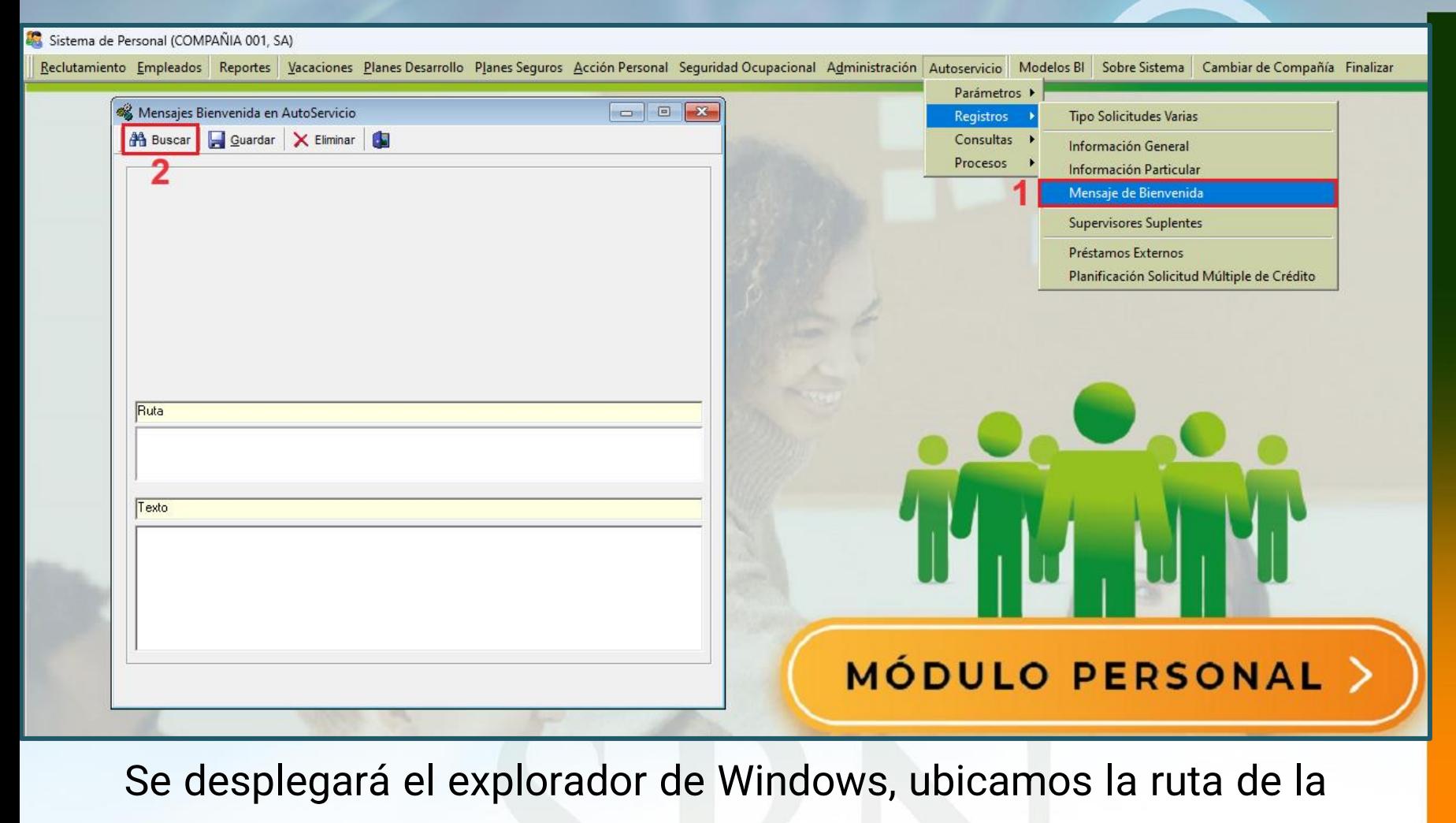

imagen que queremos vincular y luego hacemos doble clic sobre esta. Cabe destacar

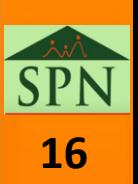

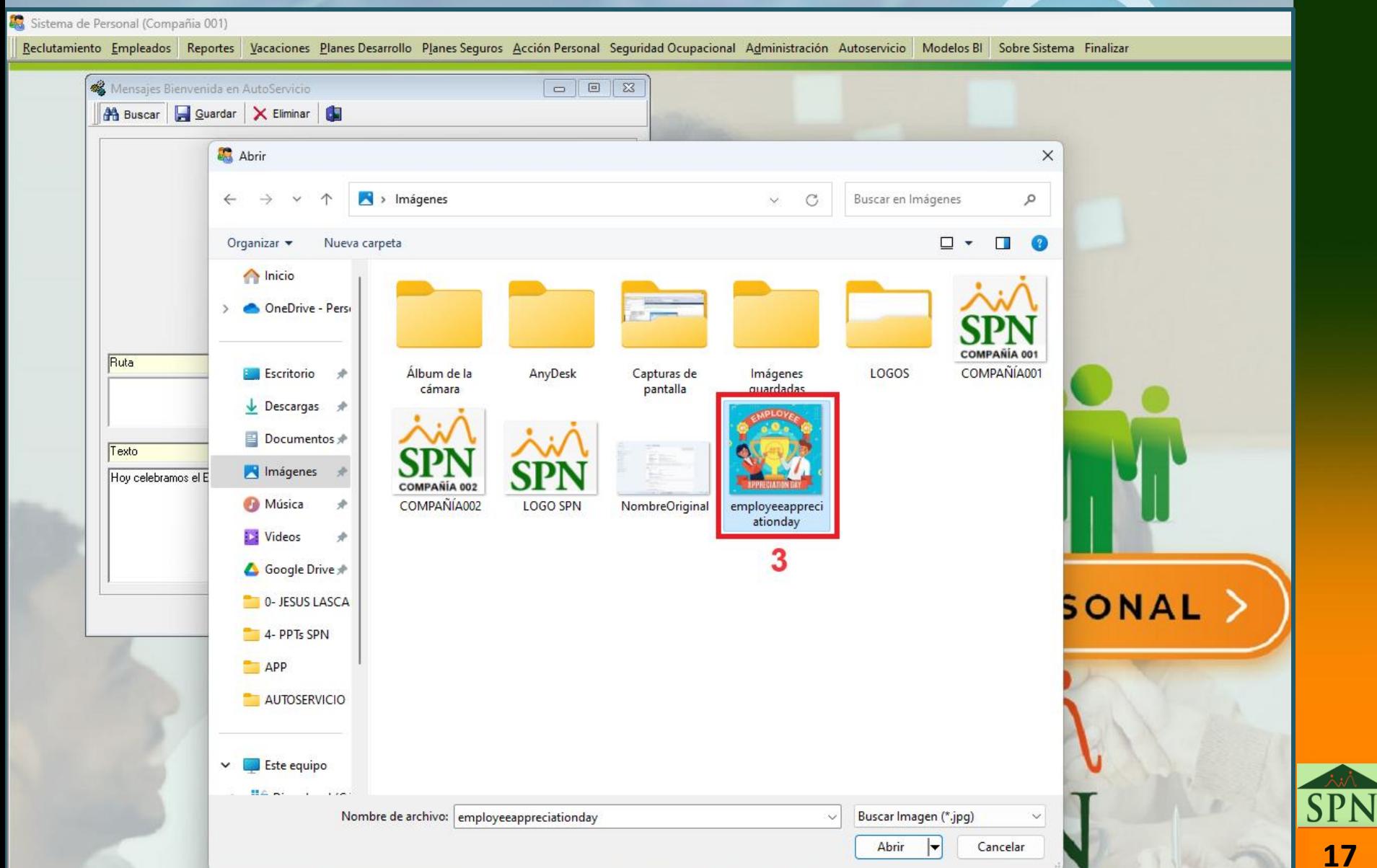

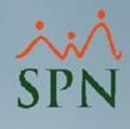

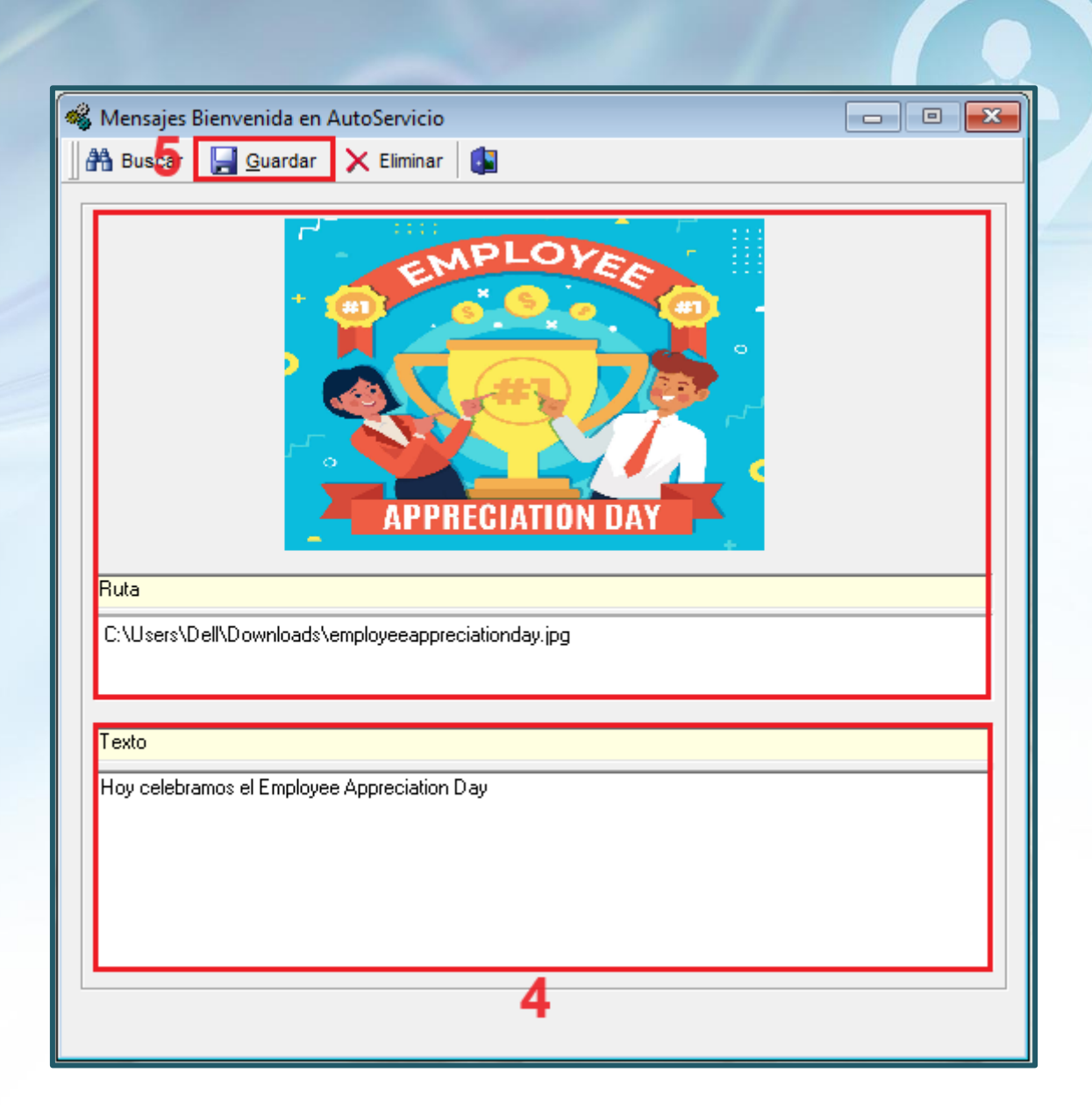

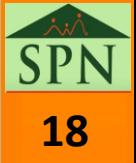

### **SPN**

### **3- Mensaje de Bienvenida - Configurar**

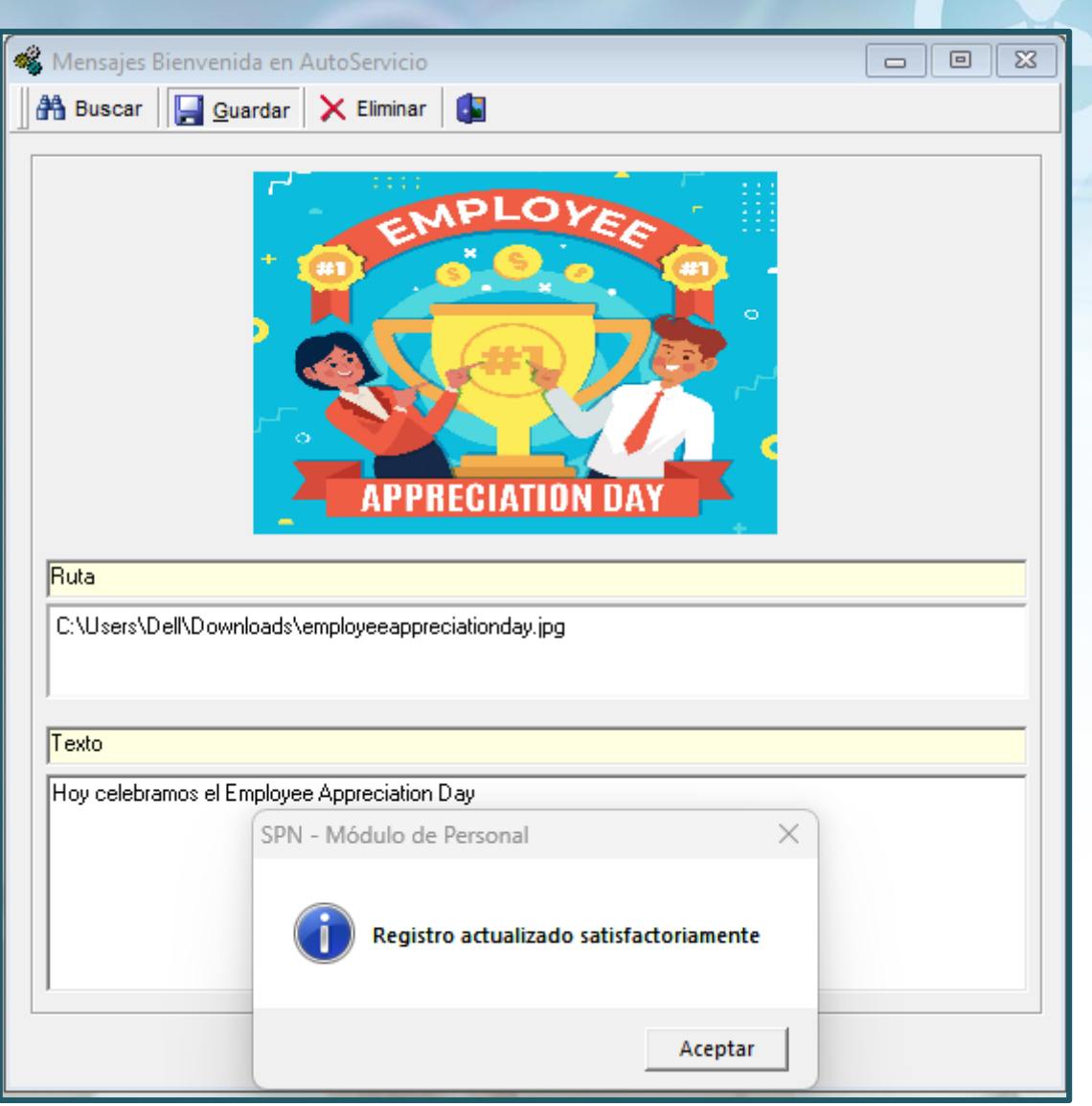

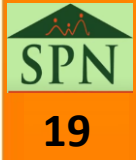

<span id="page-19-0"></span>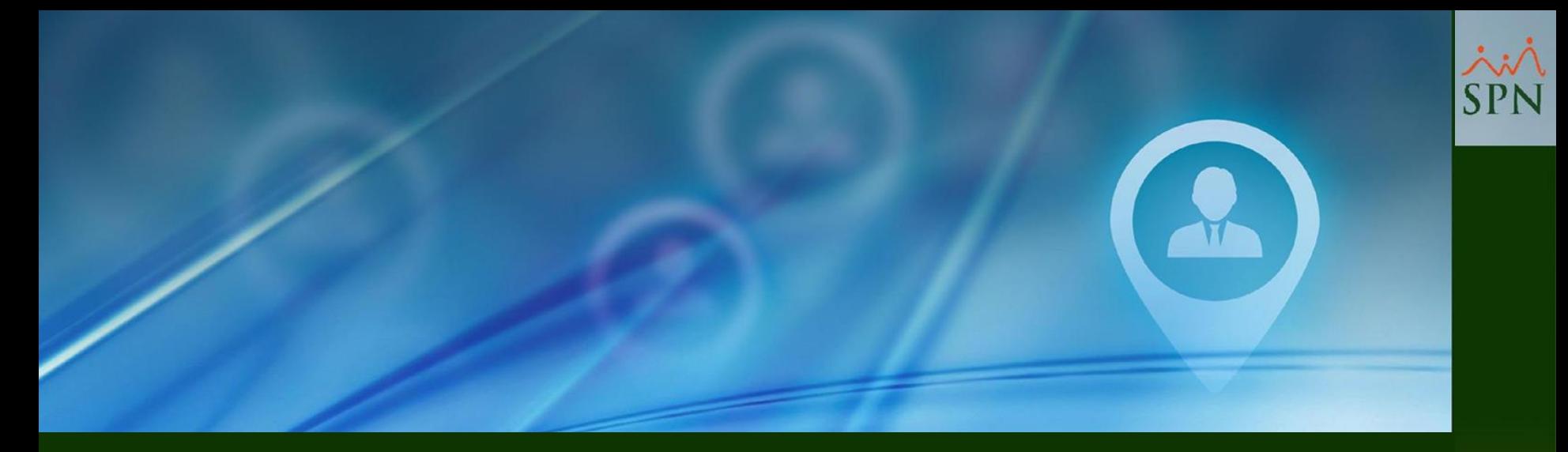

## **4- Mensajería Institucional APP Mobile**

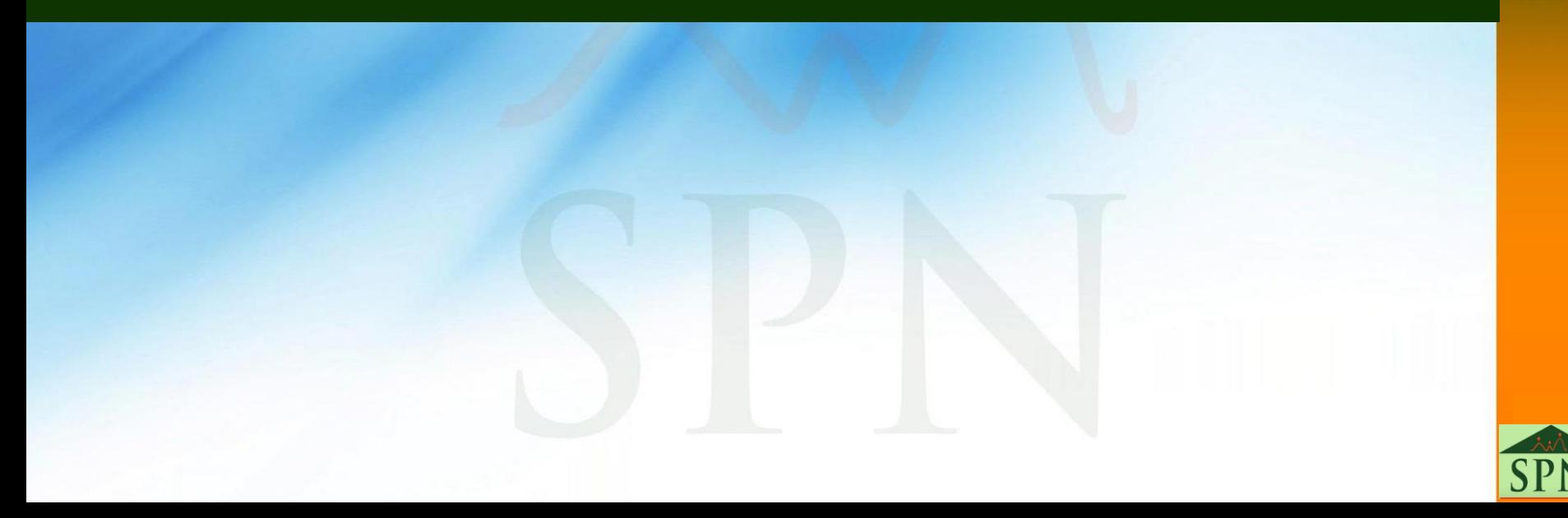

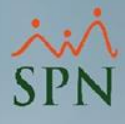

#### **4- Mensajería Institucional - APP Mobile**

Al iniciar sesión en la APP Mobile, el Usuario podrá acceder a esta funcionalidad presionando el botón  $\equiv$ , luego debe seleccionar desde el menú desplegable la opción "Mensajes" y podrá visualizar en el apartado "Institucional" todos los mensajes del tipo institucional que han sido publicados.

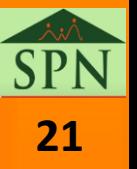

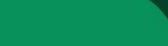

 $m \approx 1$ 

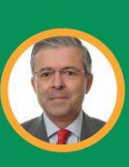

 $3:25$ 

976 - RAUL PEREZ PAEZ SUPERINTENDENTE DE INVESTIGACION Y **DESARROLLO DE SOFTWARE** 

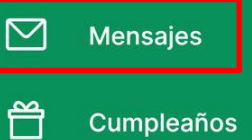

Cumpleaños

**Calculadora Ahorro** 

 $52^2$ **Dependientes** 

廷 **Encuesta** 

国

 $\leftarrow$ 

目 **Solicitudes** 

 $\overline{\mathbb{Q}}$ Video Instructivo

Equipo de trabajo

 $\frac{1}{2}$ Configuración  $\mathbb{Z}$ echa Ingreso 01/09/2017 epartamento **JERENCIA DE FECNOLOGIA** 

10,000.00

933.70

tos

agos

Cerrar sesión

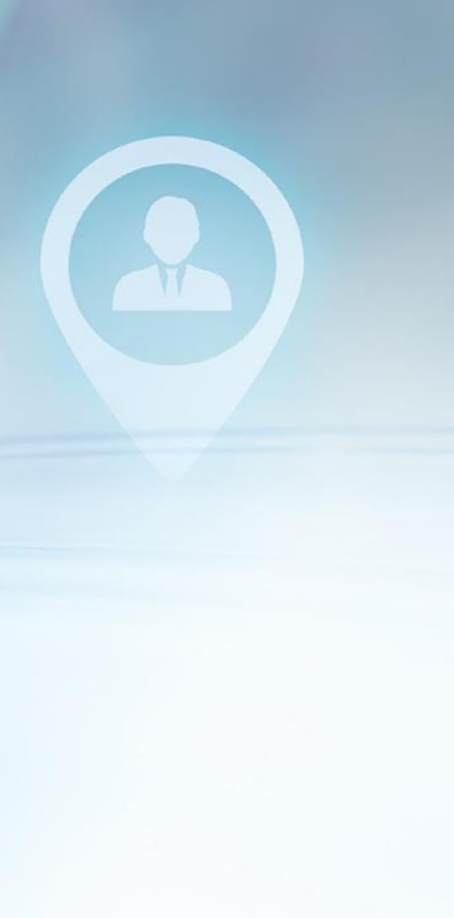

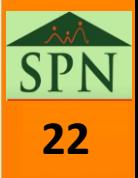

SPN

 $3:20$ 

 $\mathbf{m} \in \mathbb{R}$ 

#### **MENSAJES**

#### Colaborador

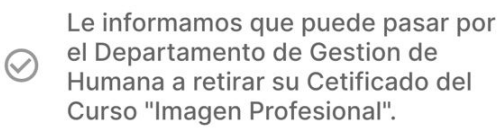

#### Institucional

 $\odot$ 

Bienvenidos al Portal de Autoservicio de Colaboradores, este espacio fue concebido para brindarte los servicios de Gestión  $\odot$ Humana de manera más efectiva y cercana, siente libre de retroalimentarnos sobre posibles mejoras.

Informamos que la Fiesta de Navidad se celebrará el día 15-12-2023 a kas 07:00pm en el Hotel ABCD, en el salón 123

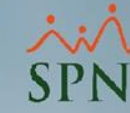

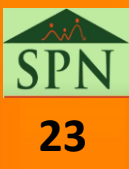

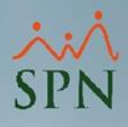

#### **4- Mensajería Institucional - APP Mobile**

Otra manera en la que Usuario podrá acceder a esta funcionalidad es, desde la pantalla principal de la APP, presionando el botón **(C)**, luego debe seleccionar la primera opción "Tienes x nuevos mensajes" y podrá visualizar en el apartado "Institucional" todos los mensajes que han sido publicados.

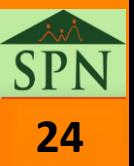

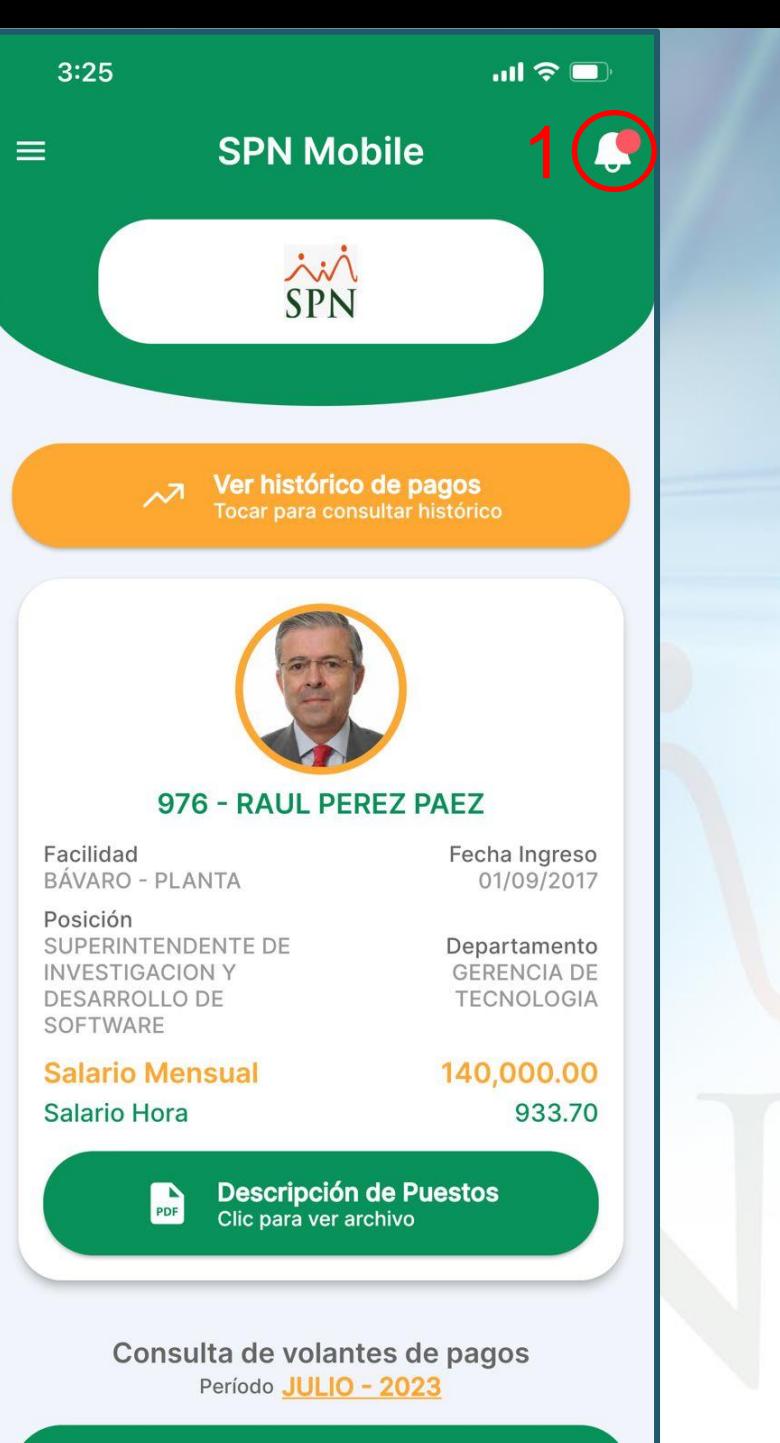

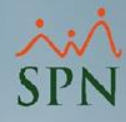

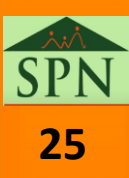

 $\leftrightarrow$   $\leftrightarrow$ 

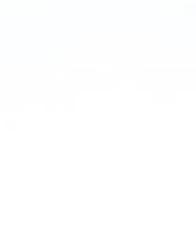

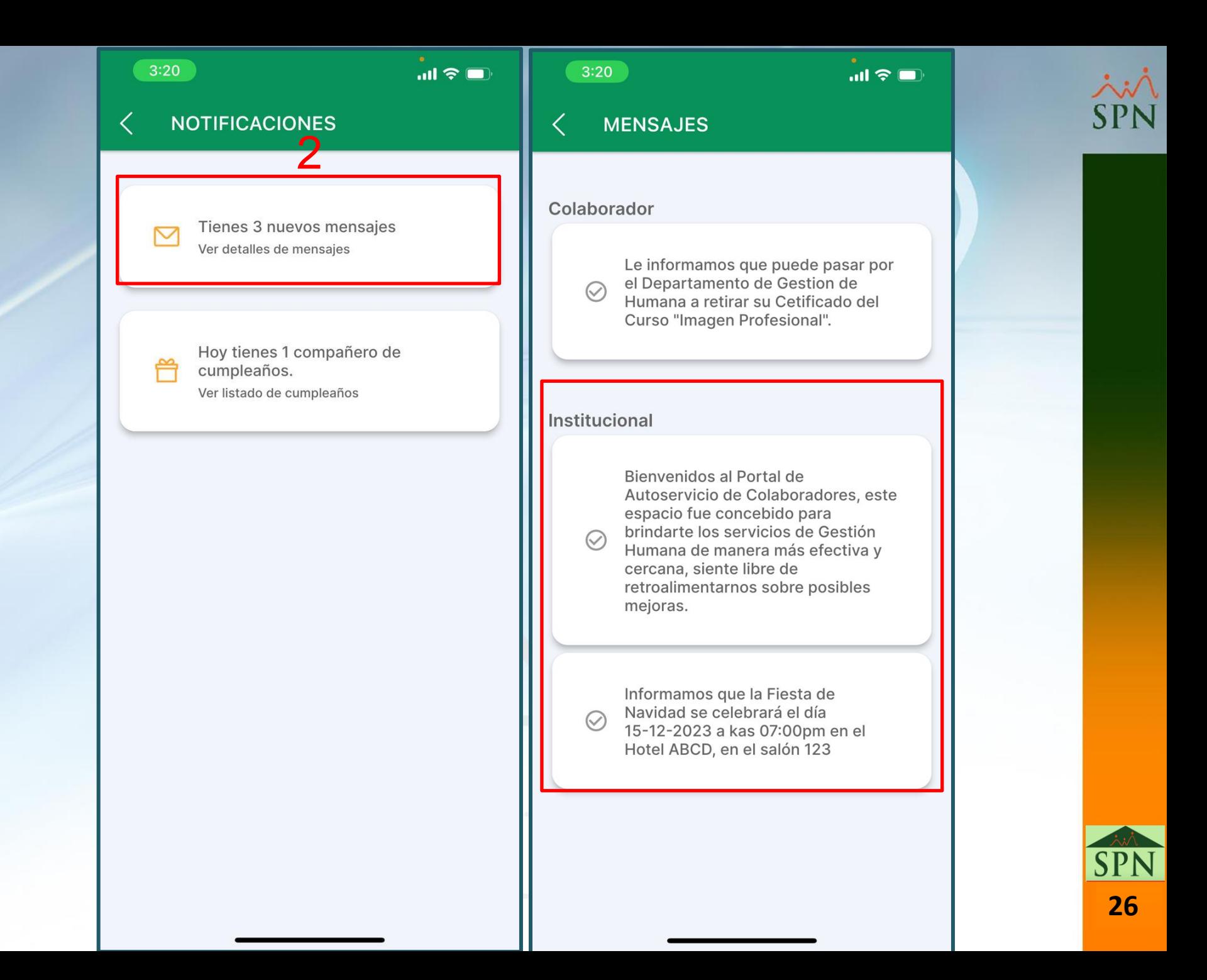

<span id="page-26-0"></span>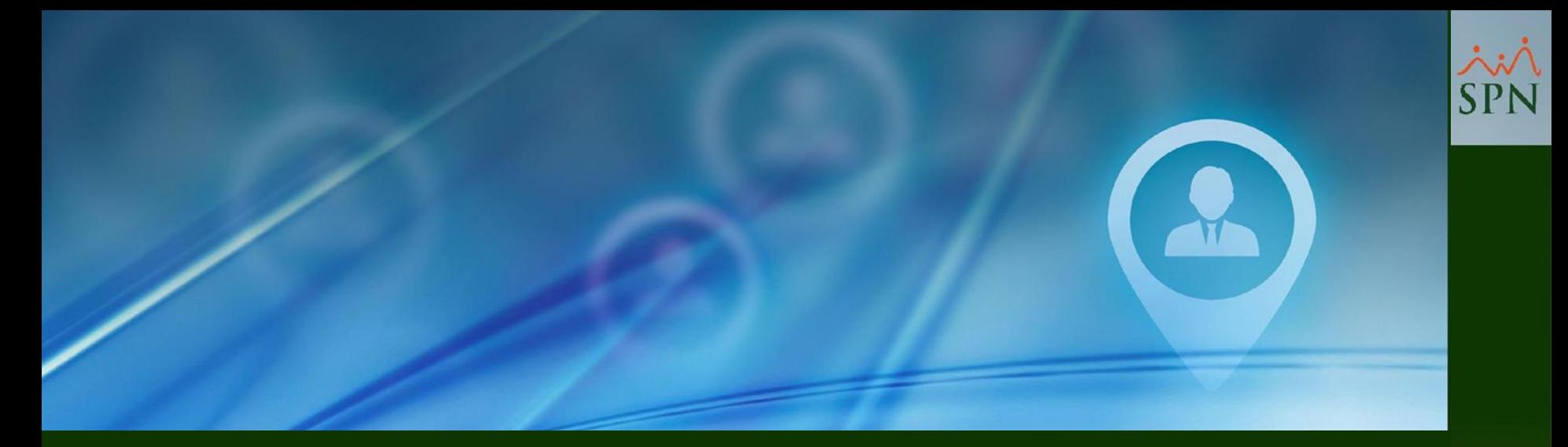

## **5- Mensajería Particular APP Mobile**

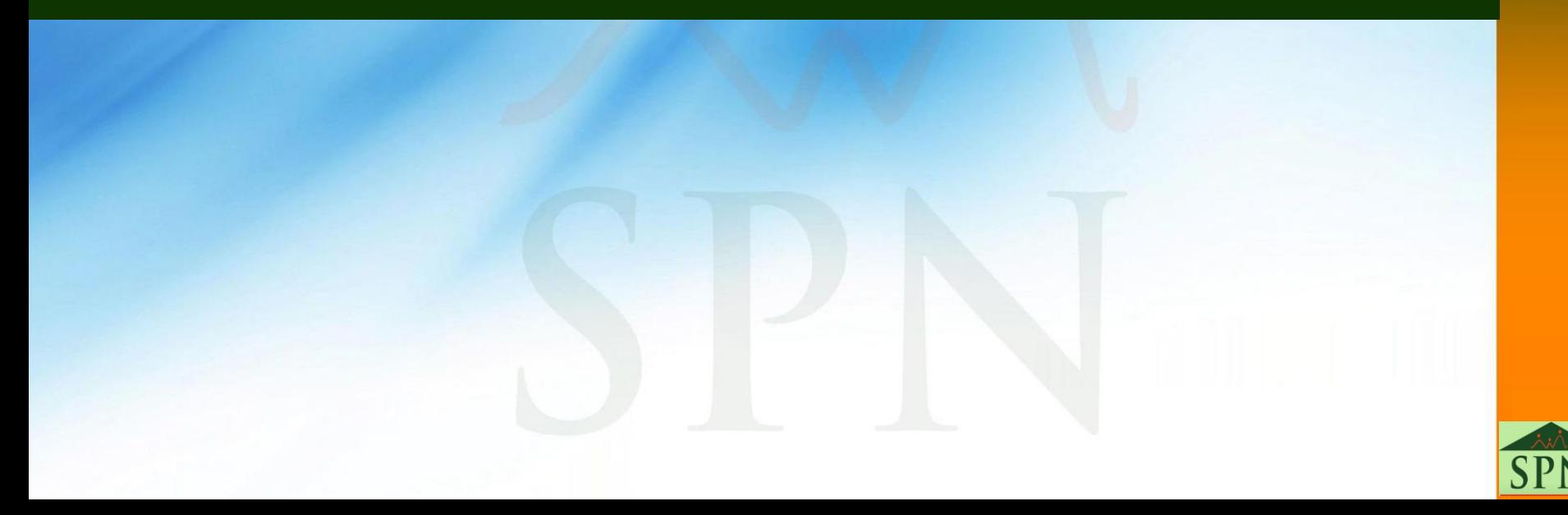

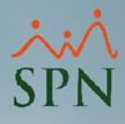

#### **5- Mensajería Particular - APP Mobile**

Al iniciar sesión en la APP Mobile, el Usuario podrá acceder a esta funcionalidad presionando el botón  $\equiv$ , luego debe seleccionar desde el menú desplegable la opción "Mensajes" y podrá visualizar en el apartado "Colaborador", el mensaje remitido (si aplica).

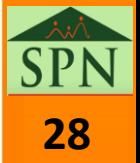

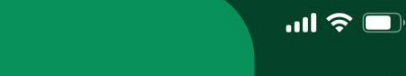

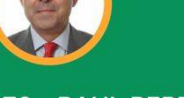

 $3:25$ 

976 - RAUL PEREZ PAEZ SUPERINTENDENTE DE INVESTIGACION Y **DESARROLLO DE SOFTWARE** 

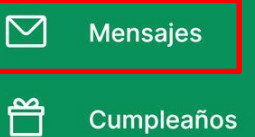

Cumpleaños

国 **Calculadora Ahorro** 

 $52^2$ **Dependientes** 

廷 **Encuesta** 

目 **Solicitudes** 

 $\overline{\mathbb{Q}}$ Video Instructivo

Equipo de trabajo

 $\frac{1}{2}$ Configuración echa Ingreso 01/09/2017 epartamento **JERENCIA DE FECNOLOGIA** 

 $\mathbb{Z}$ 

10,000.00

933.70

tos

agos

Cerrar sesión

 $\leftarrow$ 

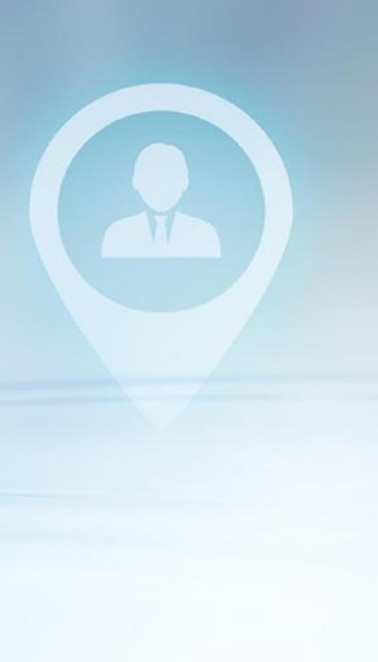

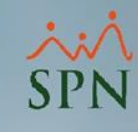

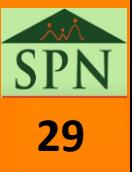

 $3:20$ 

#### **MENSAJES**

#### Colaborador

 $\odot$ 

Le informamos que puede pasar por el Departamento de Gestion de Humana a retirar su Cetificado del Curso "Imagen Profesional".

#### Institucional

Bienvenidos al Portal de Autoservicio de Colaboradores, este espacio fue concebido para brindarte los servicios de Gestión  $\odot$ Humana de manera más efectiva y cercana, siente libre de retroalimentarnos sobre posibles mejoras.

Informamos que la Fiesta de Navidad se celebrará el día  $\odot$ 15-12-2023 a kas 07:00pm en el Hotel ABCD, en el salón 123

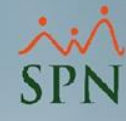

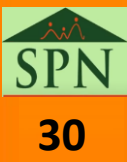

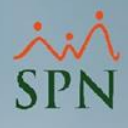

#### **5- Mensajería Particular - APP Mobile**

Otra manera en la que Usuario podrá acceder a esta funcionalidad es, desde la pantalla principal de la APP, presionando el botón (...), luego debe seleccionar la primera opción "Tienes x nuevos mensajes" y podrá visualizar en el apartado "Colaborador", el mensaje remitido (si aplica).

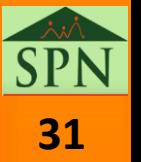

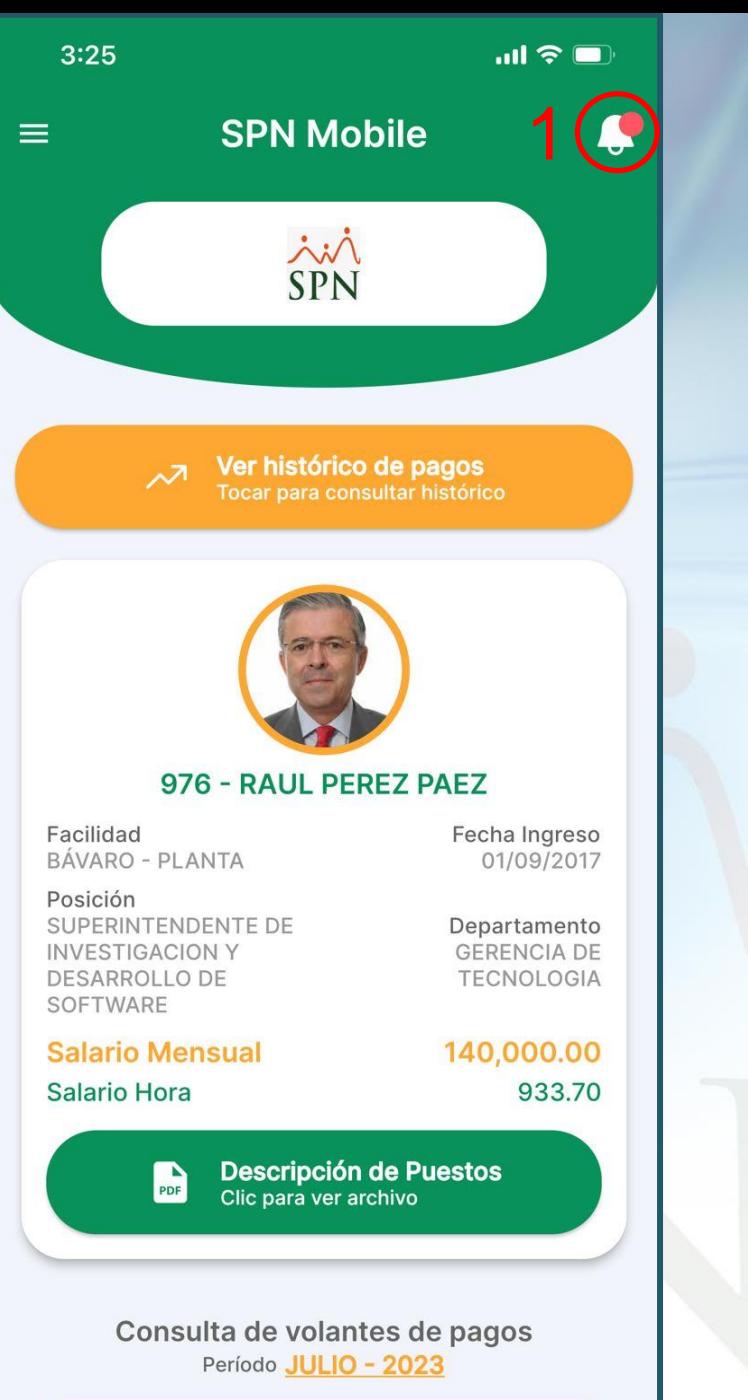

**consultar Periodo** 

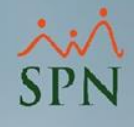

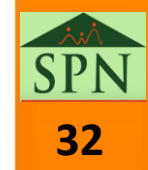

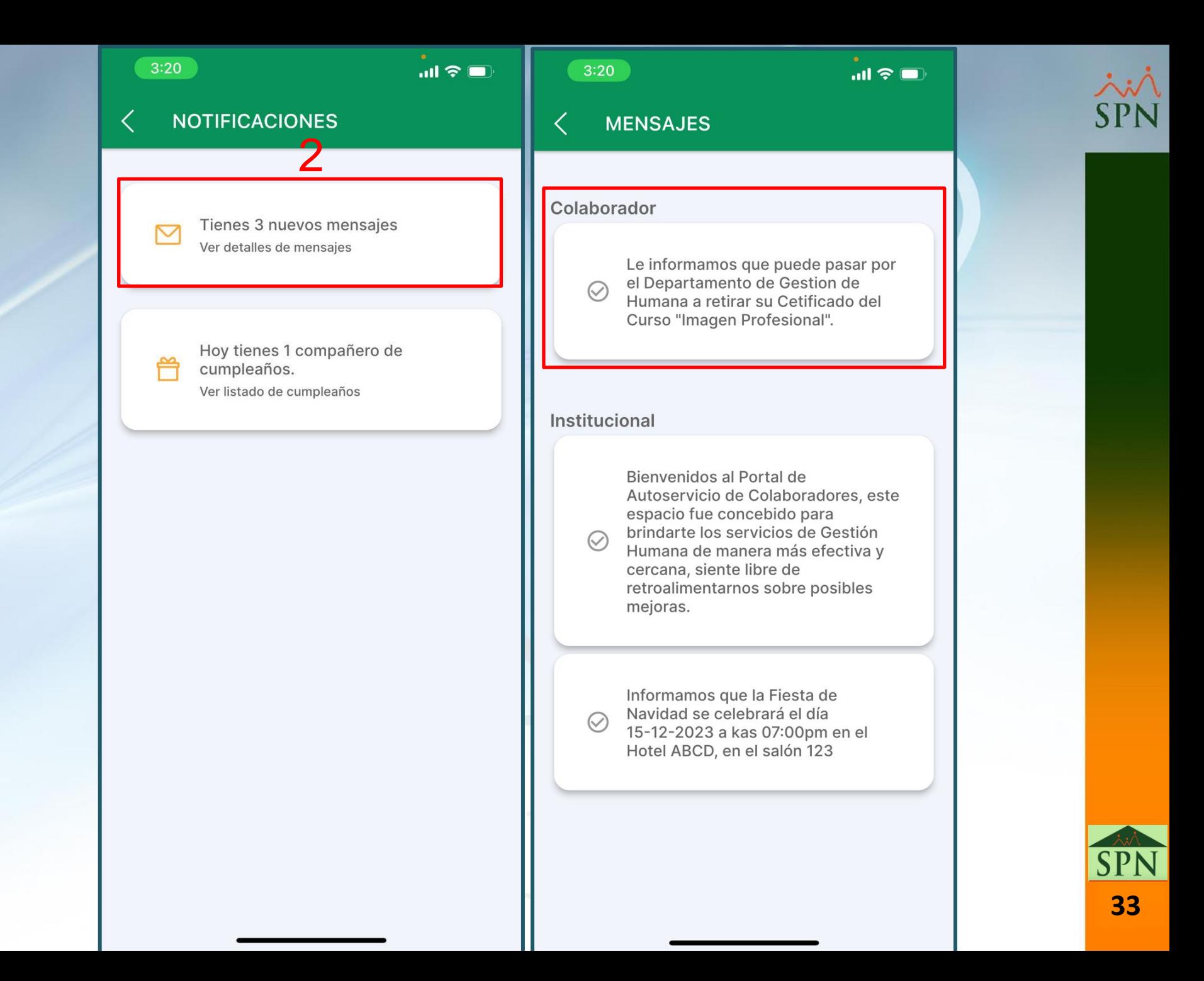

<span id="page-33-0"></span>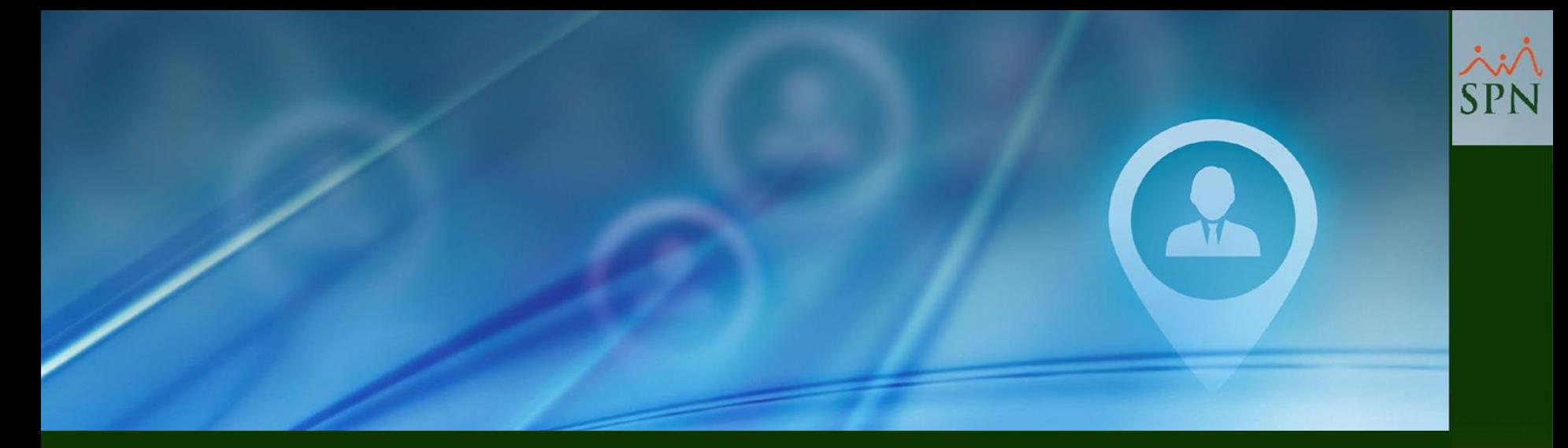

## **6- Mensaje de Bienvenida APP Mobile**

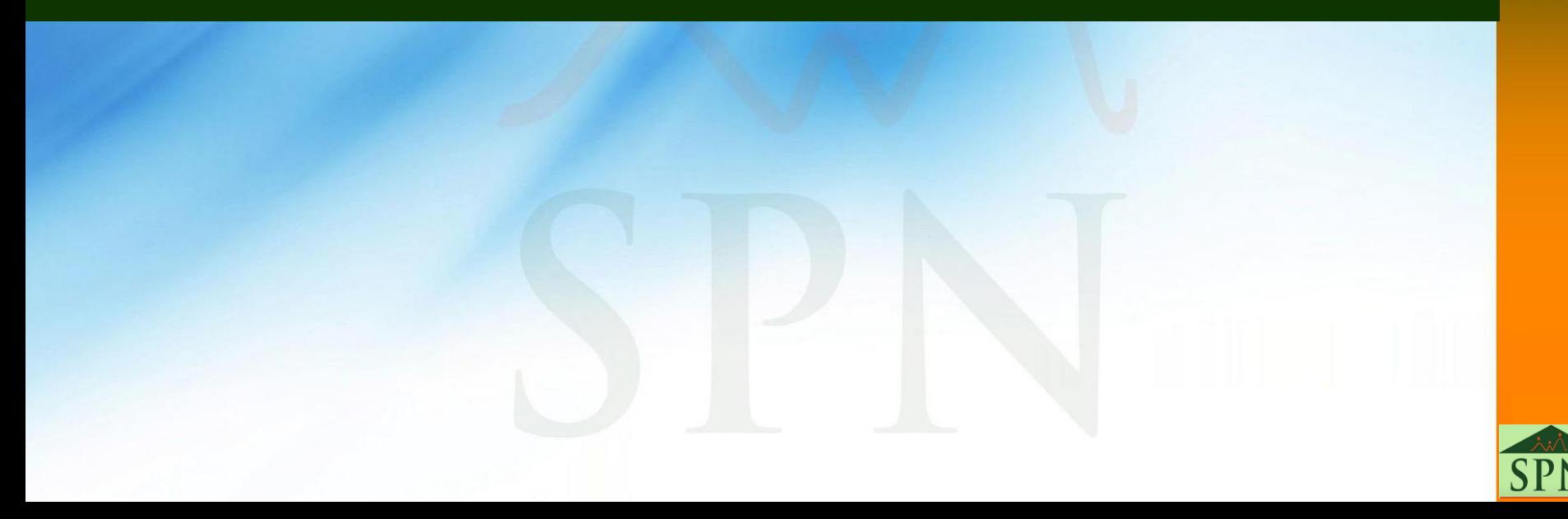

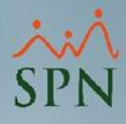

#### **6- Mensaje de Bienvenida - APP Mobile**

Al iniciar sesión en la APP Mobile, se le presentará en pantalla al Usuario el mensaje colectivo que se haya publicado en la compañía correspondiente.

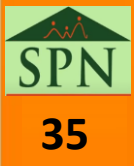

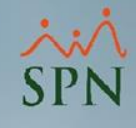

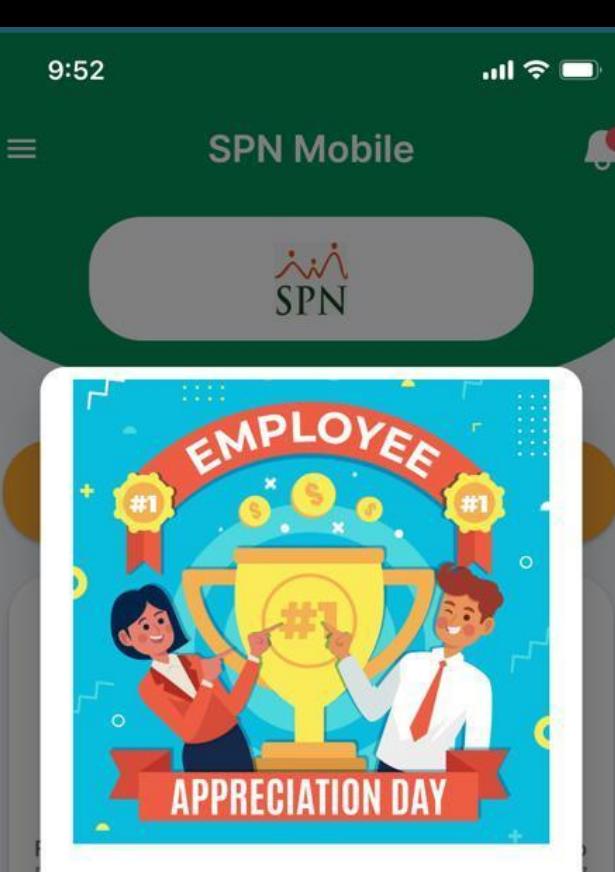

#### Mensajes

Hoy celebramos el Employee Appreciation Day

Cerrar Descripción de Puestos<br>Clic para ver archivo  $\blacksquare$ 

Consulta de volantes de pagos Período JULIO - 2023

consultar Periodo

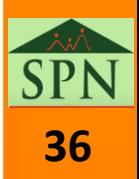

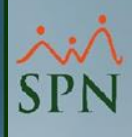

## <span id="page-36-0"></span>**7- Mensajería Institucional Plataforma Autoservicio**

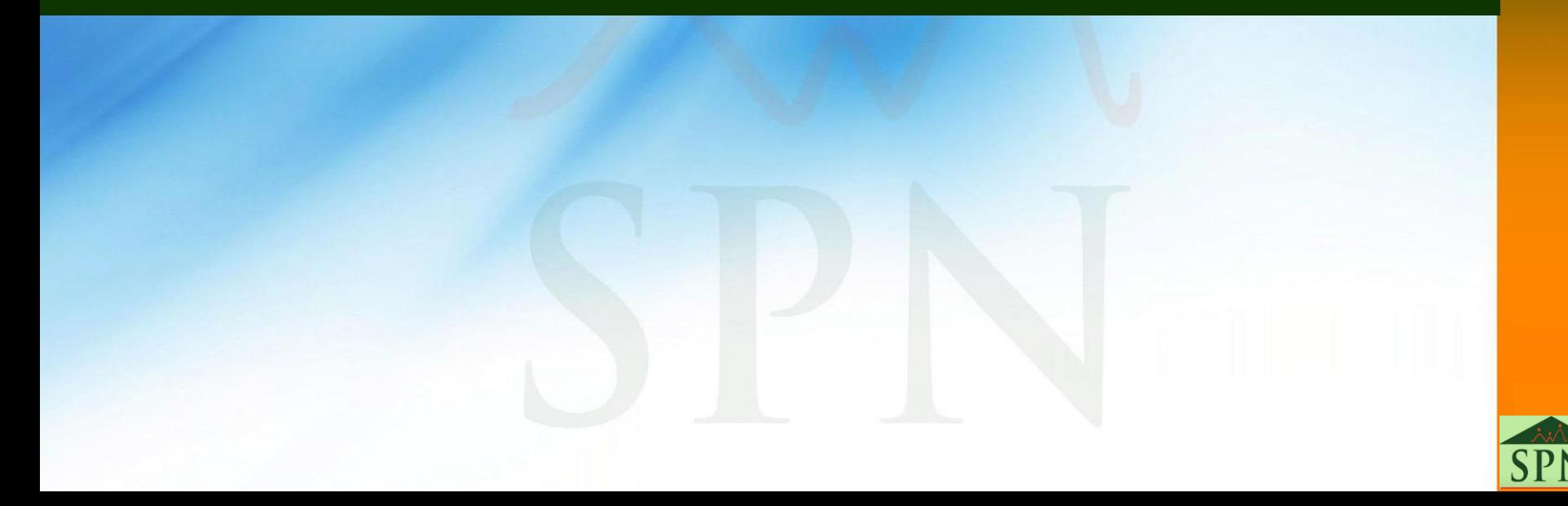

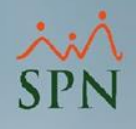

#### **7- Mensajería Institucional - Plataforma Autoservicio**

Al iniciar sesión en la Plataforma de Autoservicio, para acceder a esta funcionalidad, el Usuario desde la pantalla principal deberá hacer clic en el botón de acción denominado "Información Gestión Humana General", para que pueda visualizar todos los mensajes institucionales que se han publicado en la compañía correspondiente.

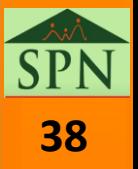

### **7- Mensajería Institucional - Plataforma Autoservicio**

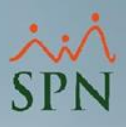

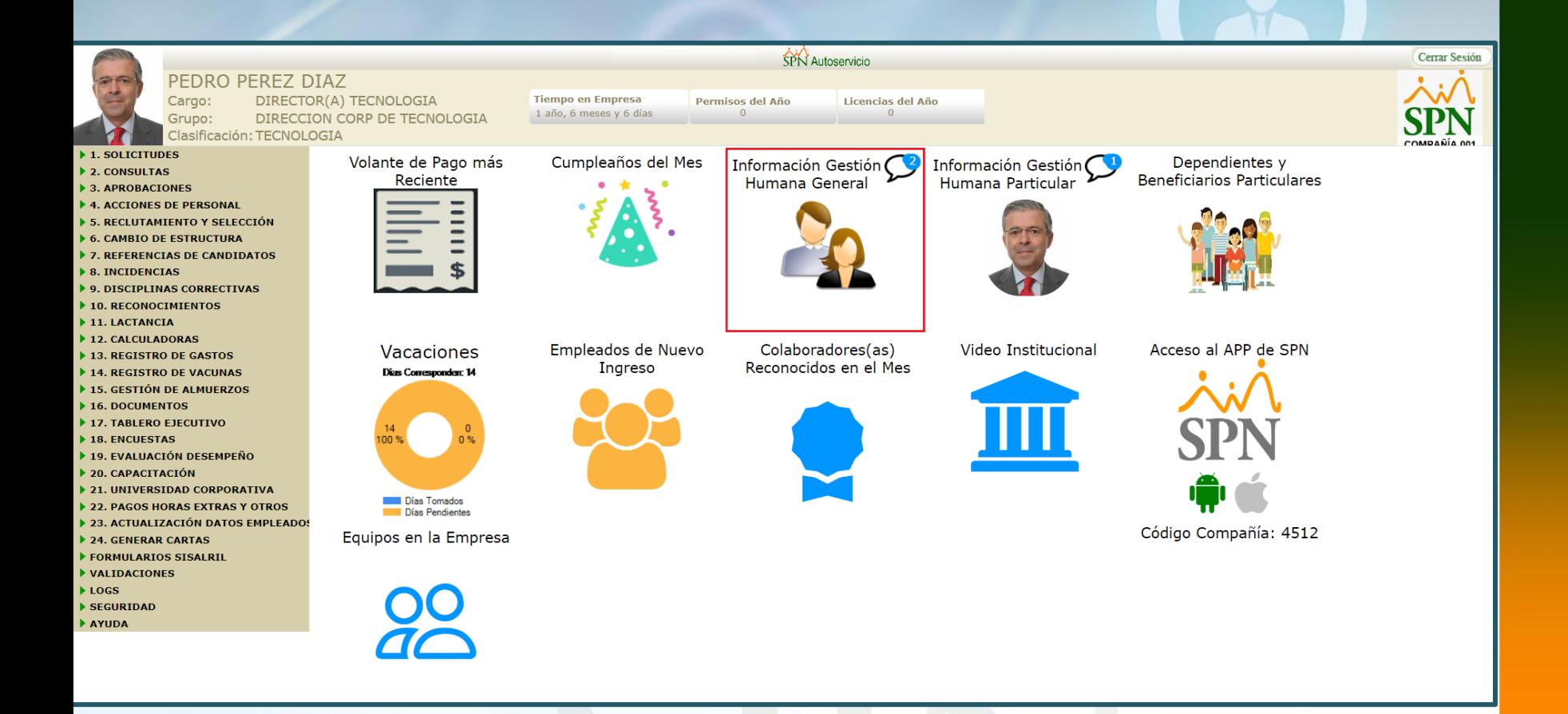

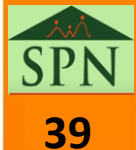

### **7- Mensajería Institucional - Plataforma Autoservicio**

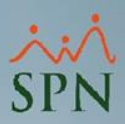

**40**

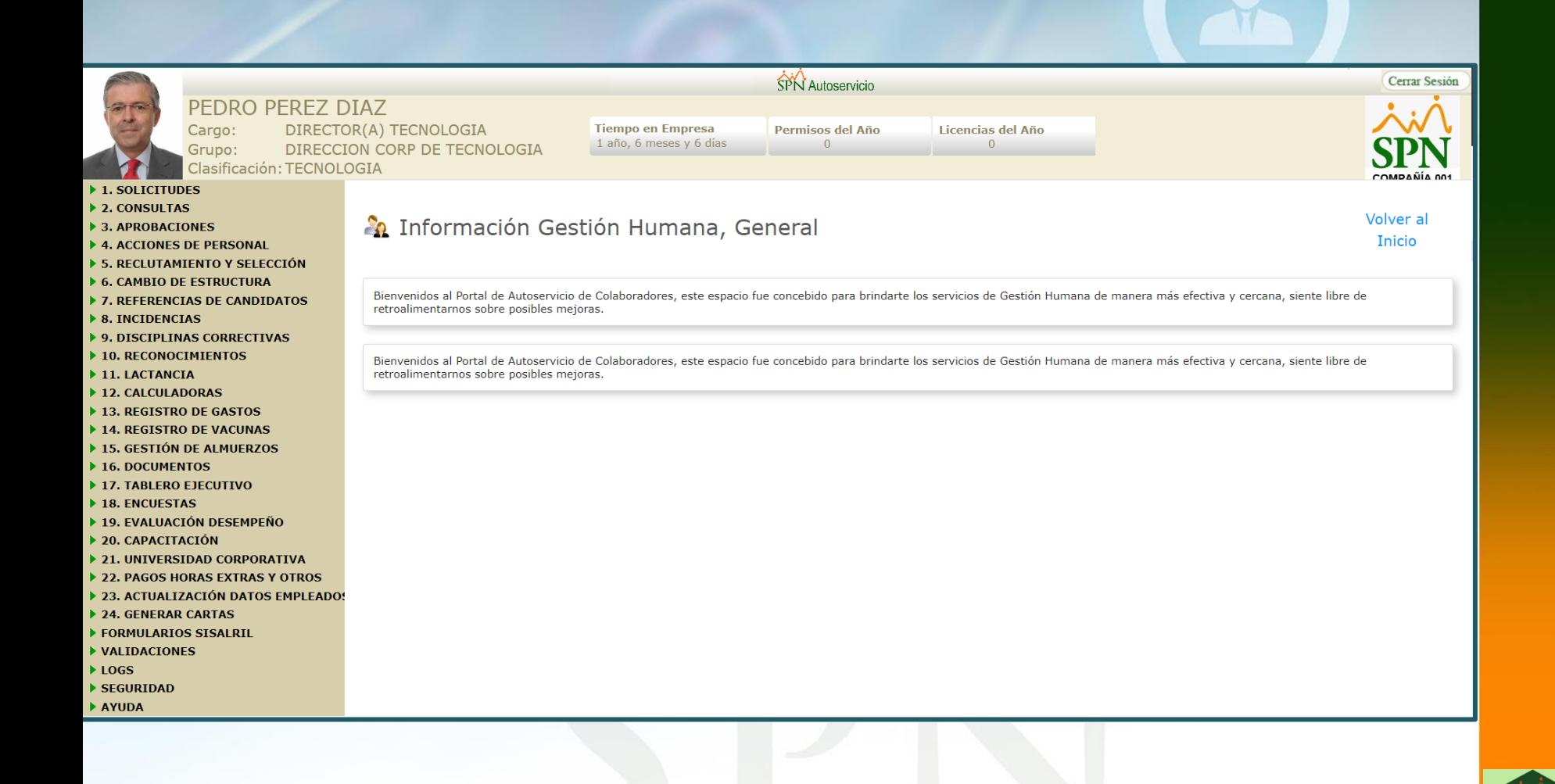

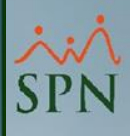

## <span id="page-40-0"></span>**8- Mensajería Particular Plataforma Autoservicio**

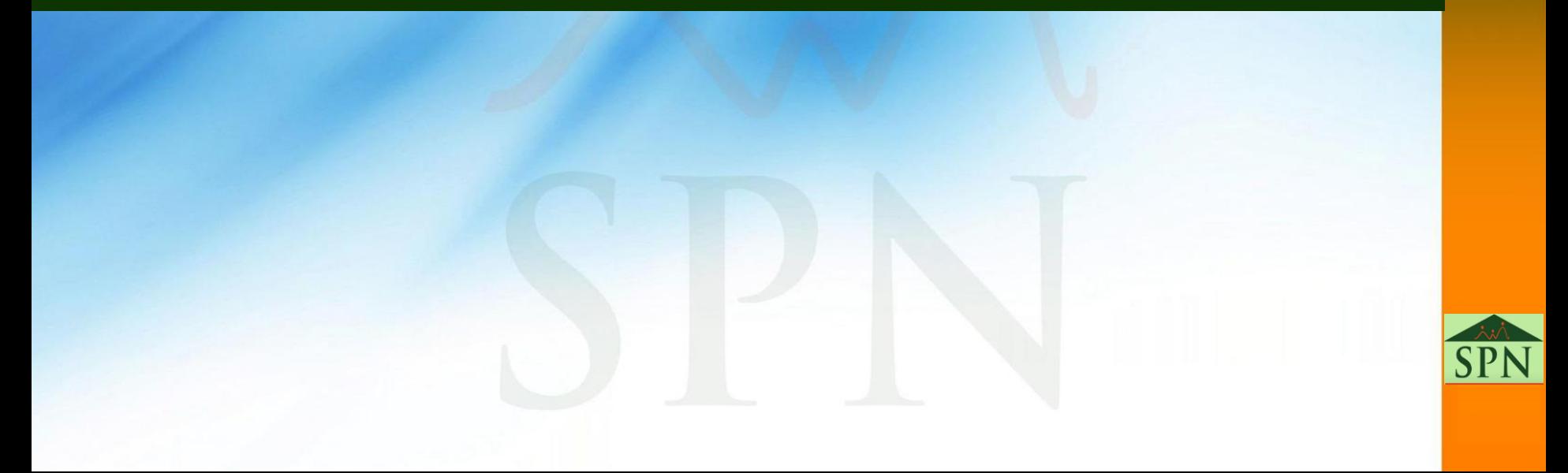

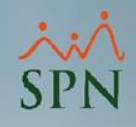

#### **8- Mensajería Particular - Plataforma Autoservicio**

Al iniciar sesión en la Plataforma de Autoservicio, para acceder a esta funcionalidad, el Usuario desde la pantalla principal deberá hacer clic en el botón de acción denominado "Información Gestión Humana Particular", para que pueda visualizar el mensaje remitido (si aplica).

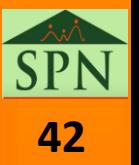

### **8- Mensajería Particular - Plataforma Autoservicio**

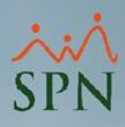

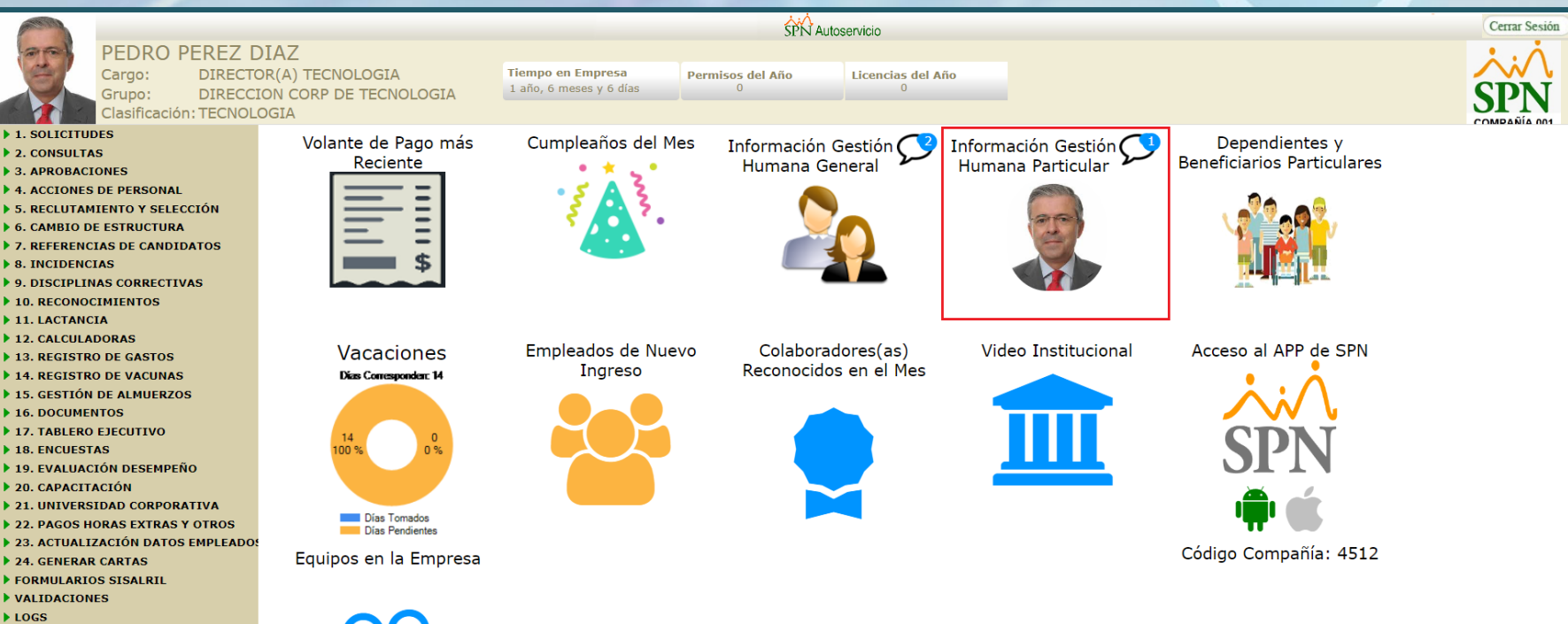

- SEGURIDAD
- AYUDA

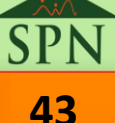

### **8- Mensajería Particular - Plataforma Autoservicio**

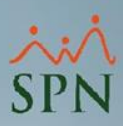

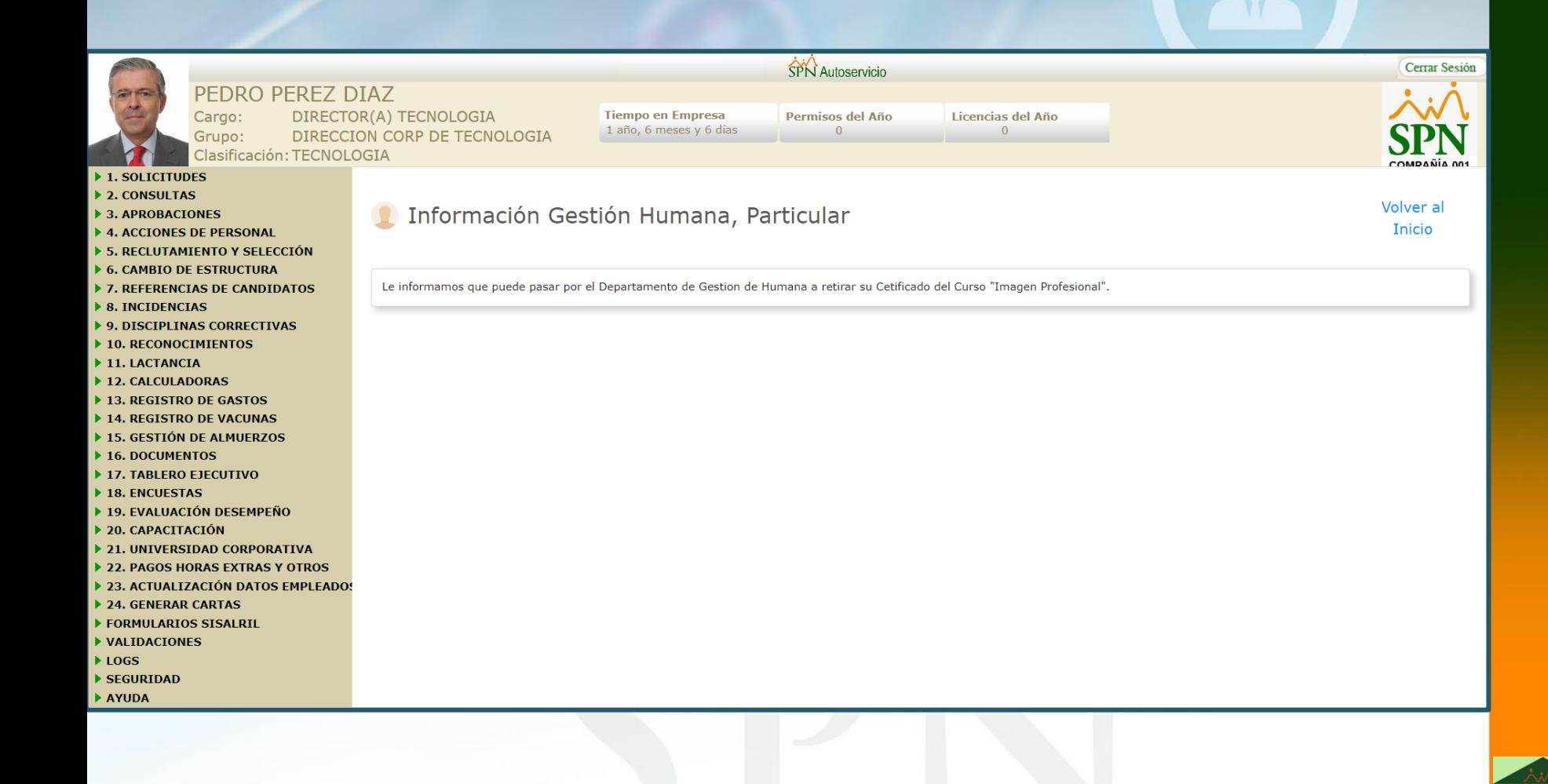

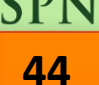

<span id="page-44-0"></span>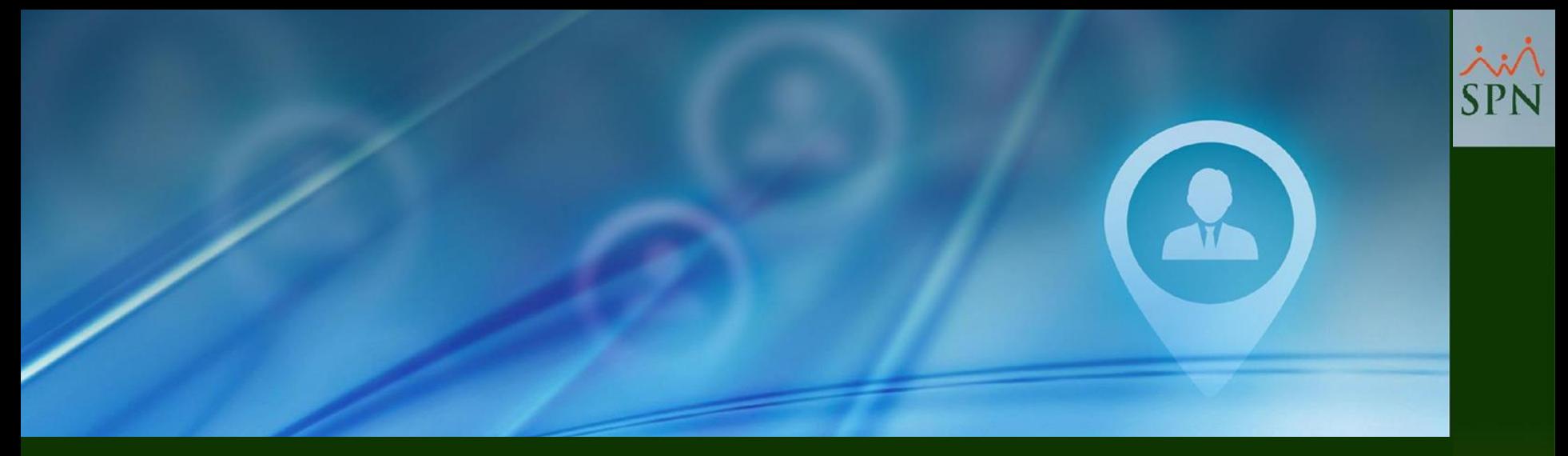

## **9- Mensaje de Bienvenida Plataforma Autoservicio**

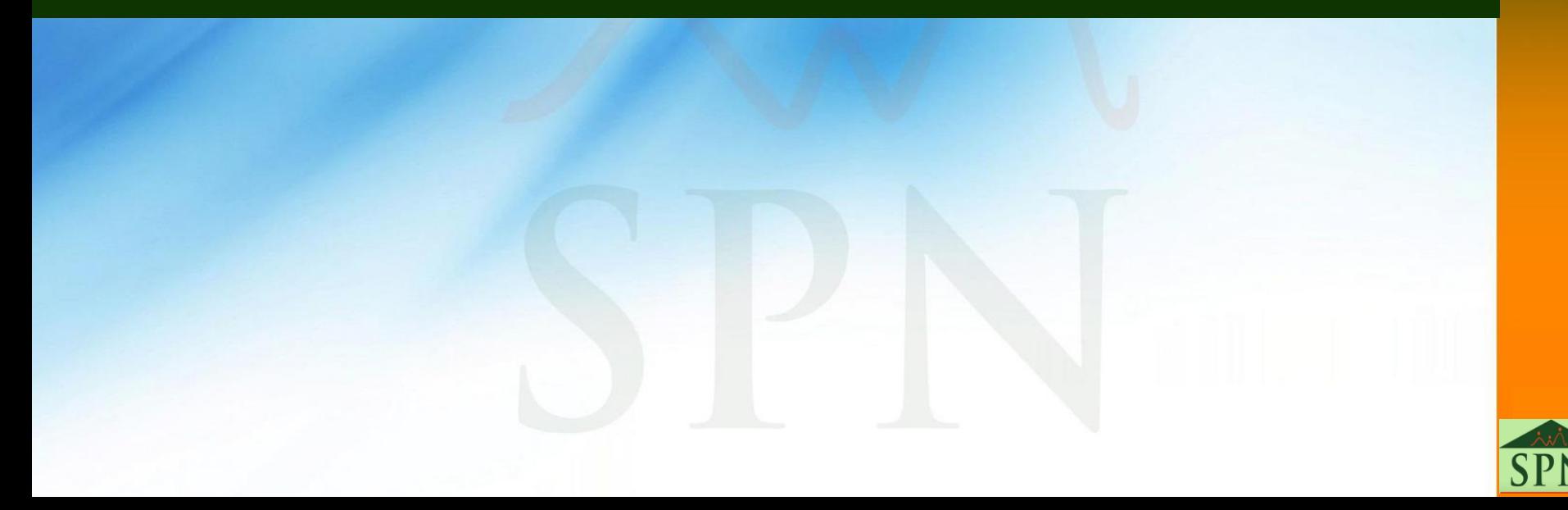

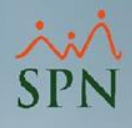

#### **9- Mensaje de Bienvenida - Plataforma Autoservicio**

Al iniciar sesión en la Plataforma de Autoservicio, se le presentará en pantalla al Usuario el mensaje colectivo que se haya publicado en la compañía correspondiente.

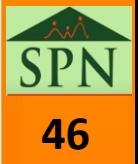

#### **9- Mensaje de Bienvenida - Plataforma Autoservicio**

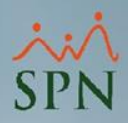

 $\mathbf{x}$ 

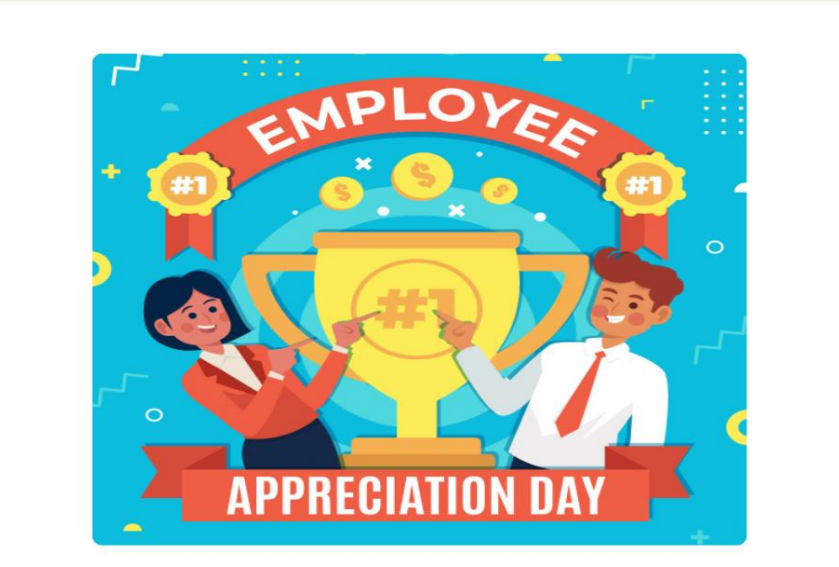

Hoy celebramos el Employee Appreciation Day

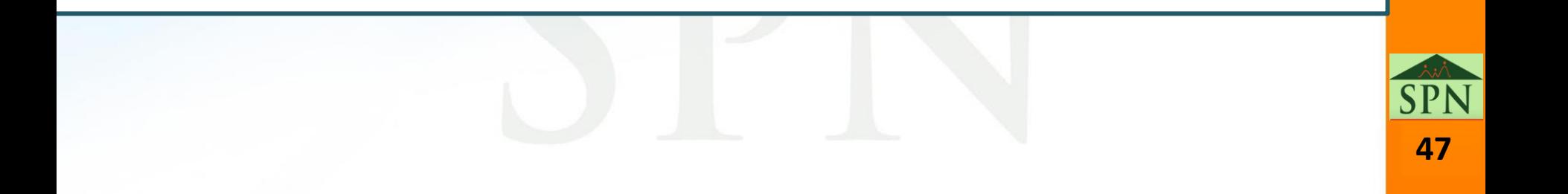

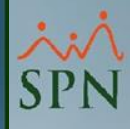

# **Mensajería Plataforma Autoservicio y APP Mobile**

SPN

**[48](#page-1-0) 11-12-2023**

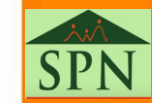